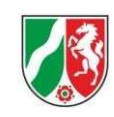

# FACHVERFAHREN GESUNDHEITSBERUFE

### Anleitung für die Schulen des Regierungsbezirkes Münster

# Inhaltsverzeichnis

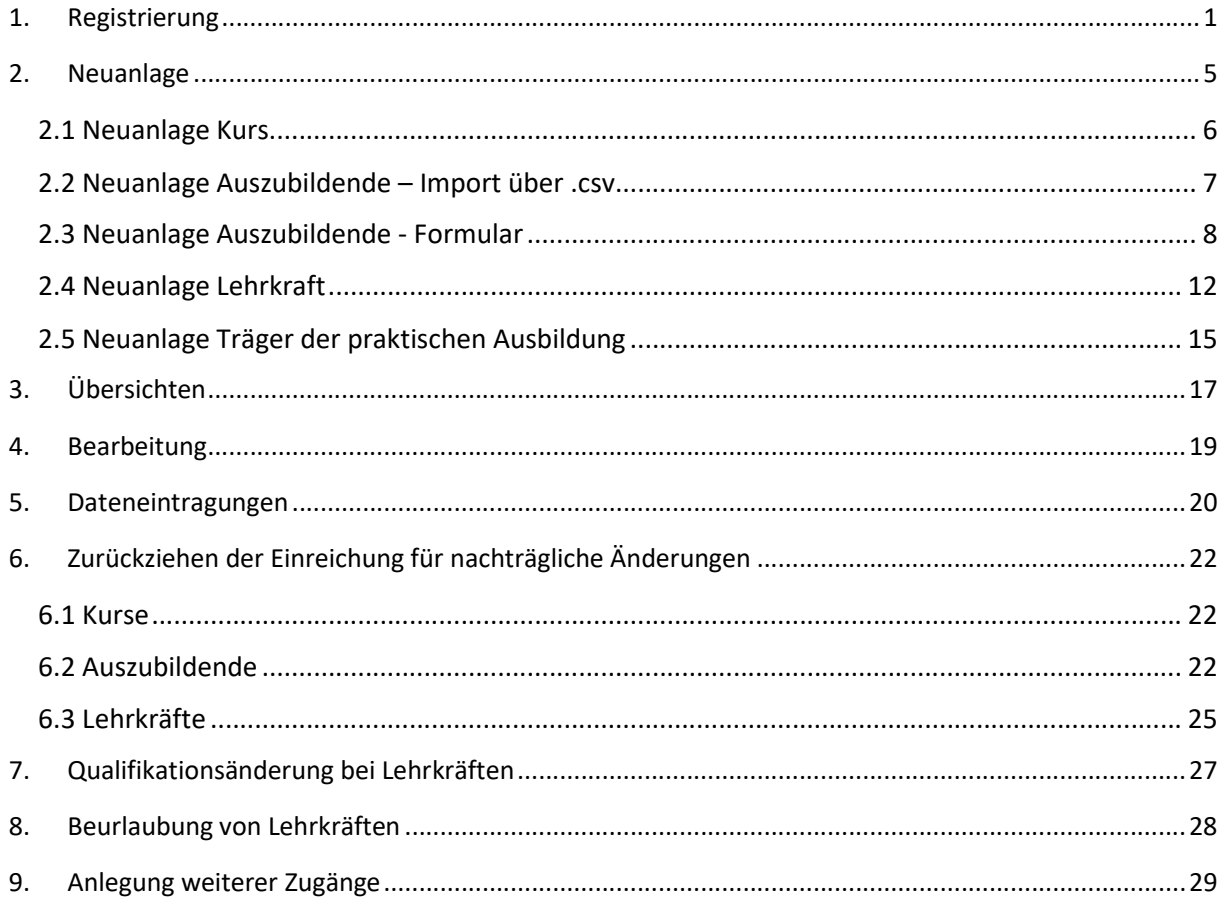

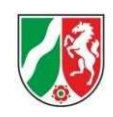

# 1. Registrierung

Sie haben am 30.10.2023 eine E-Mail von einer no-reply-Adresse erhalten. Diese sieht wie folgt aus:

Von: no-reply@no-reply.nrw.de <no-reply@no-reply.nrw.de> Gesendet: Montag, 30. Oktober 2023 14:21 An<sup>-</sup>

Betreff: Zugang zum Fachverfahren Gesundheitsberufe

Sehr geehrte Damen und Herren.

für Ihre Organisation wurde ein Zugang zum Fachverfahren Gesundheitsberufe erstellt. Bitte folgen Sie folgendem Link: https://fmsgesundheitsberufe.nrw.de/lip und registrieren Sie sich.

Nach der ersten Anmeldung werden Sie aufgefordert, einen Zuordnungscode einzugeben. Bitte geben Sie hier den Code ein

Mit freundlichen Grüßen

Ihre zuständige Bezirksregierung

Zur Registrierung im Fachverfahren folgen Sie bitte dem Link aus der Mail. Daraufhin wird sich folgendes Fenster öffnen.

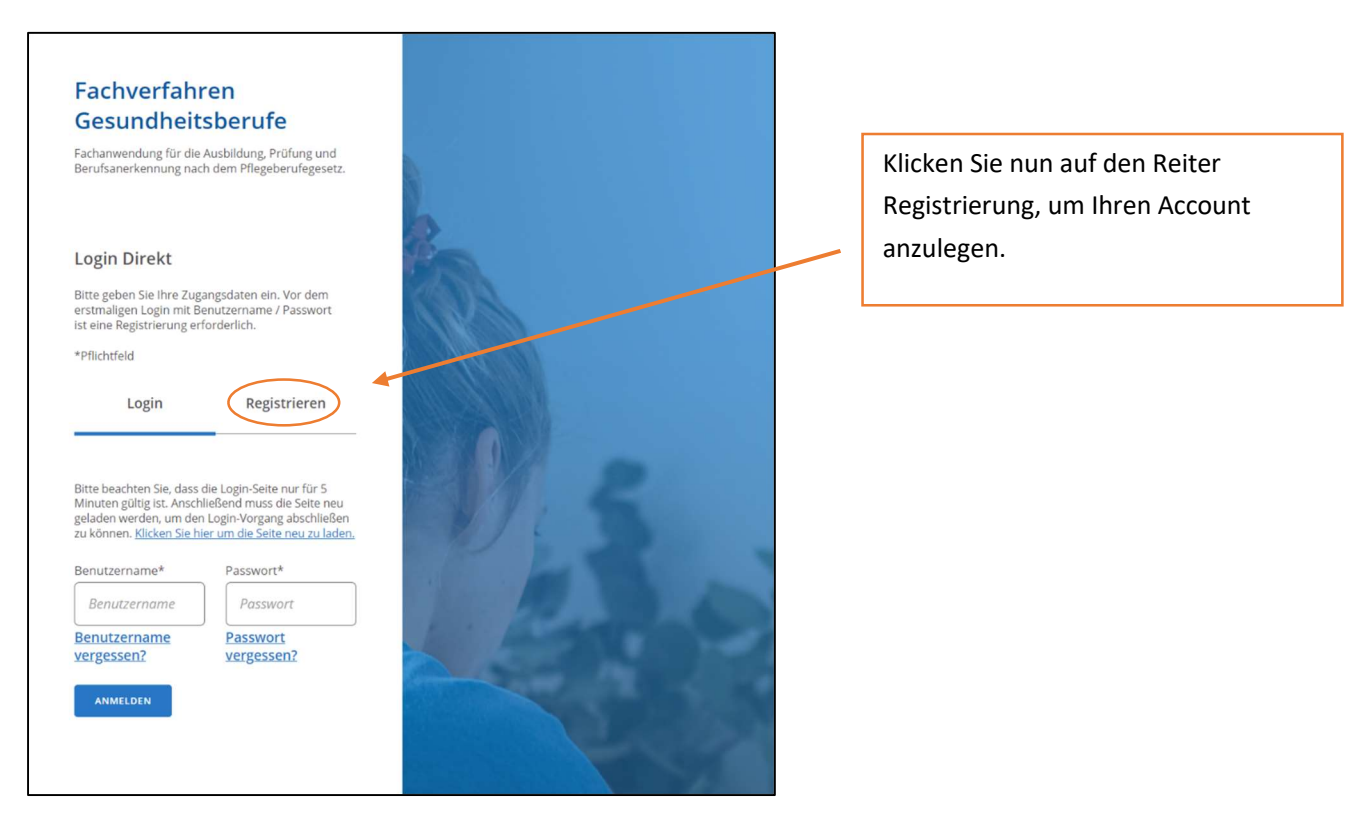

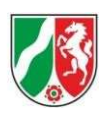

Nun können Sie die von Ihnen gewünschten Anmeldedaten eingeben. Achtung! Das Passwort und den Benutzernamen müssen Sie bei Anmeldung im Fachverfahren immer eingeben!

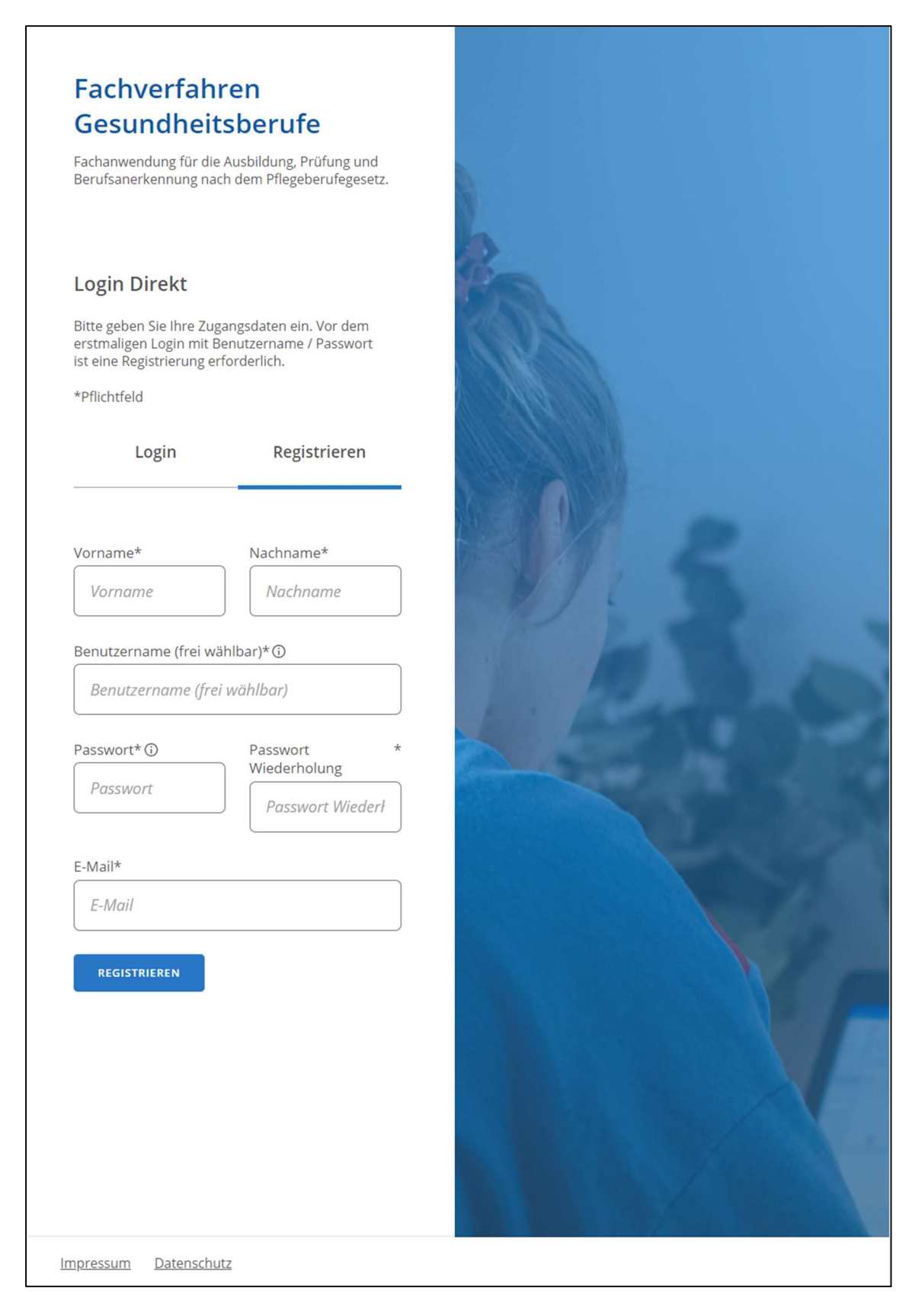

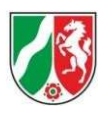

Nachdem Sie sich erfolgreich registriert haben, werden Sie automatisch auf das folgende Fenster weitergeleitet:

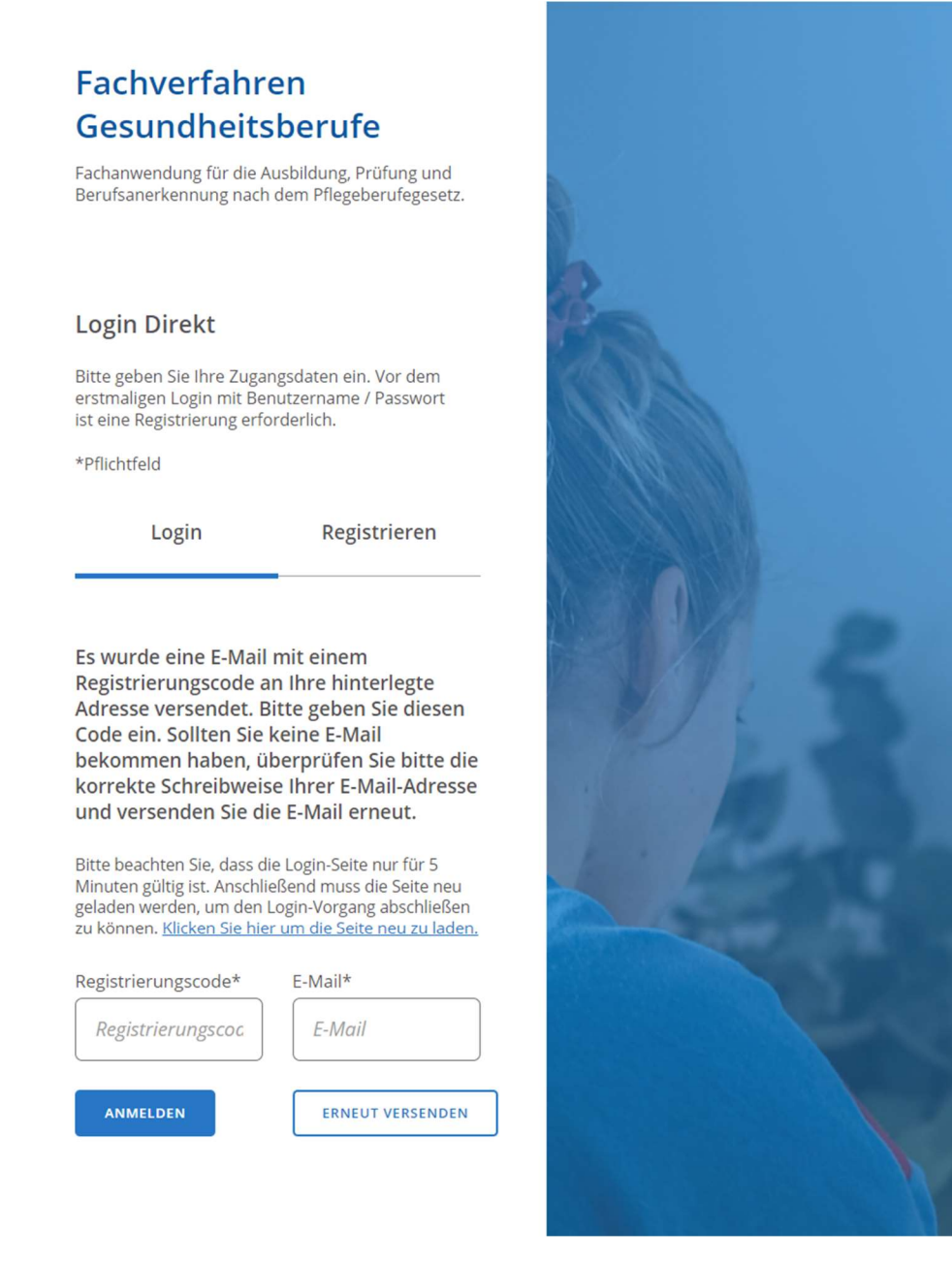

Sie sollten nun eine weitere E-Mail erhalten haben mit dem Betreff Registrierungscode zum Fachverfahren Gesundheitsberufe. Diesen 10-stelligen Registrierungscode müssen Sie in das linke Feld und in das rechte die davor von Ihnen angegebene E-Mail-Adresse eingeben. Klicken Sie danach auf Anmelden.

! Sollten Sie an dieser Stelle keine weitere E-Mail erhalten haben, so achten Sie auf die Schreibweise Ihrer Mail-Adresse und klicken Sie auf Erneut Versenden !

Bezirksregierung

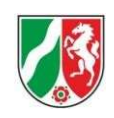

Nun werden Sie auf folgende Seite weitergeleitet:

## **Ihre Registrierung ist** abgeschlossen

Sie müssen Ihr Benutzerkonto nun mit einer bereits in der Anwendung hinterlegten Organisation verknüpfen.

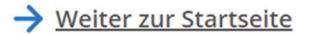

### Einmaliger Berechtigungscode

Wenn Sie einen einmaligen Berechtigungscode erhalten haben, um Ihren Benutzer einer bereits in der Anwendung hinterlegten Organisation zuzuordnen, dann geben Sie diesen bitte hier ein.

Wenn Sie als Verfahrensbeteiligter besondere Rechte benötigen, können Sie diese hier beantragen.

Einmaliger Berechtigungscode

**BESTÄTIGEN** 

An dieser Stelle müssen Sie den Berechtigungscode/Zuordnungscode angeben. Diesen finden Sie in der noreply-Mail vom 30.10.2023 (siehe unterstrichene Leerzeile auf S. 1).

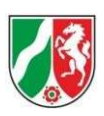

# 2.Neuanlage

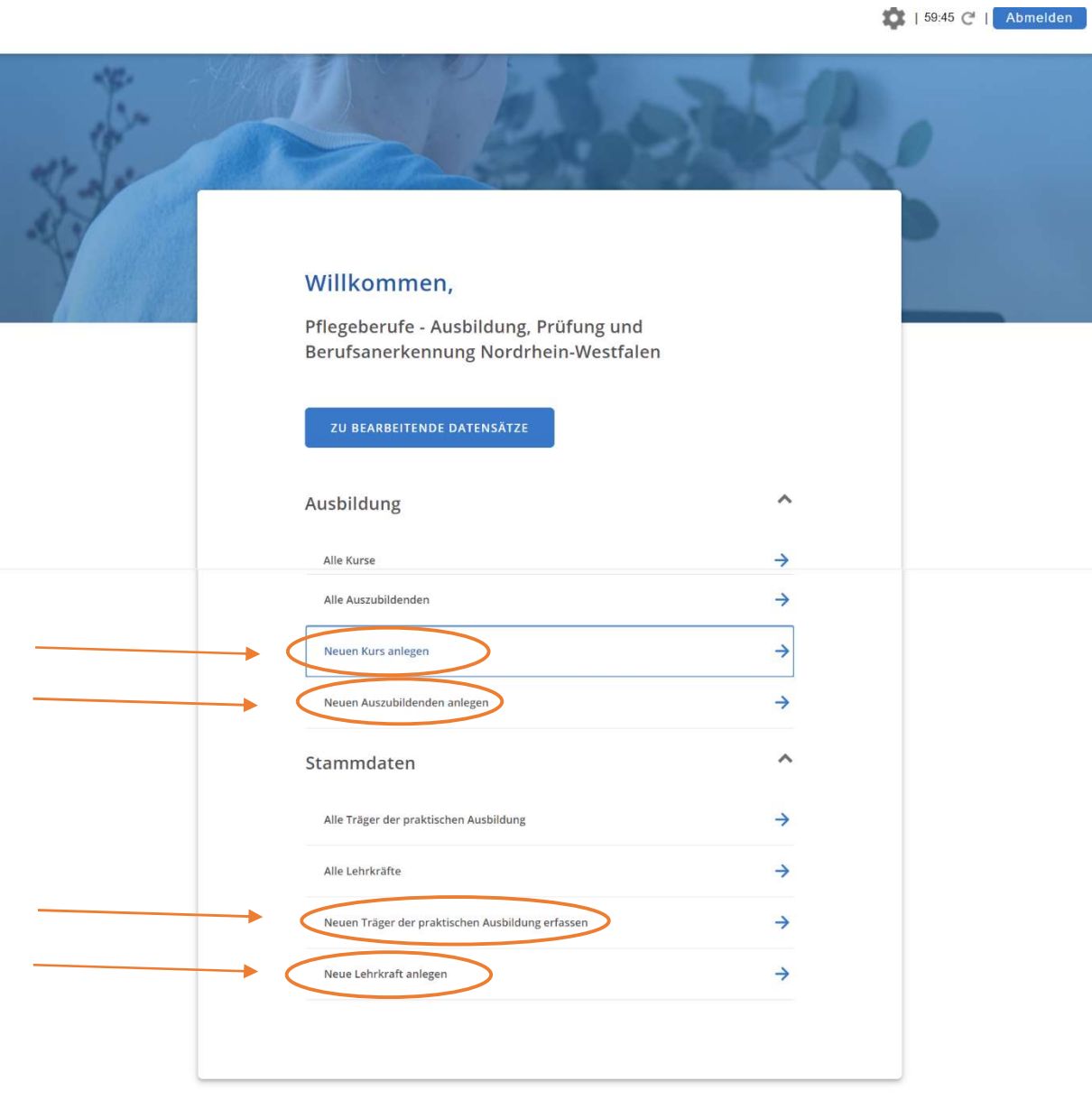

Über diese Buttons können Sie neue Datensätze anlegen

Sollten Sie während der Neuanlage die Seite verlassen wollen, so müssen Sie unten links den Button Vorgang schließen anklicken.

**VORGANG SCHLIESSEN** 

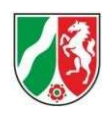

## 2.1 Neuanlage Kurs

## **Kurs Status** neu / in Bearbeitung ! die mit "\*"-markierten Letzte Statusänderung Felder sind Pflichtfelder ! Kommentar **Basisdaten** Hier können Sie nun die Daten zu der Kursname\* anzulegenden Instanz eintragen. d Kursart\* Die Kursnamen dürfen Sie frei wählen. Bitte auswählen  $\checkmark$ Kursbeginn\* 曲 Kursende\* 歯 Anzahl Teilnehmer\*  $\checkmark$ Nutzen Sie das Ihnen bekannte Antragsformular\*<sup>0</sup> Antragsformular ............................... Dateien hier ablegen oder Element aktivieren, um Dateien für das Hochladen **BROWSE** ↑ auszuwählen Optionaler Kommentar **KURS BEANTRAGEN**

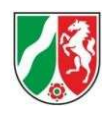

## 2.2 Neuanlage Auszubildende – Import über .csv

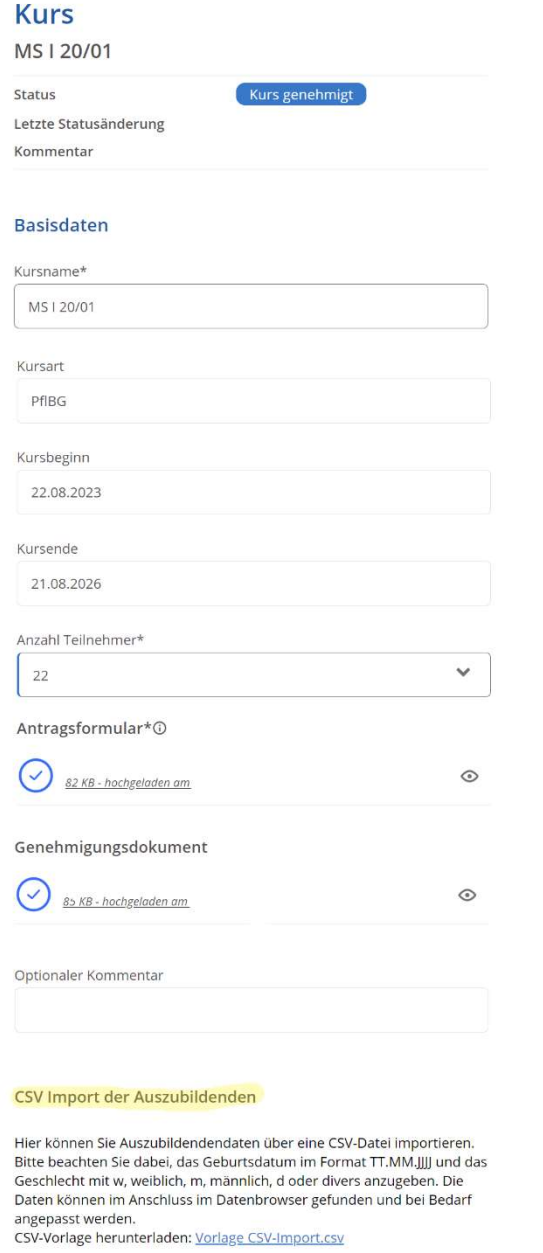

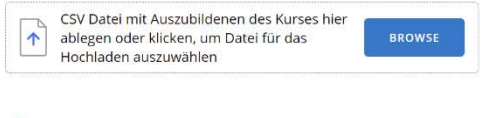

Alle Auszubildende/n des Kurses

Alle Prüfungen des Kurses

Sie können, sobald ein Kurs von der Bezirksregierung genehmigt wurde, diesem Auszubildende über ein .csv-import hinzufügen.

Die .csv-Datei entspricht der Datei, die Sie ebenfalls für PFAU nutzen.

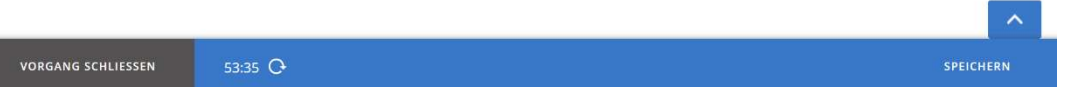

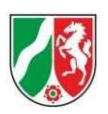

## 2.3 Neuanlage Auszubildende - Formular

10: | 59:45 C | Abmelden

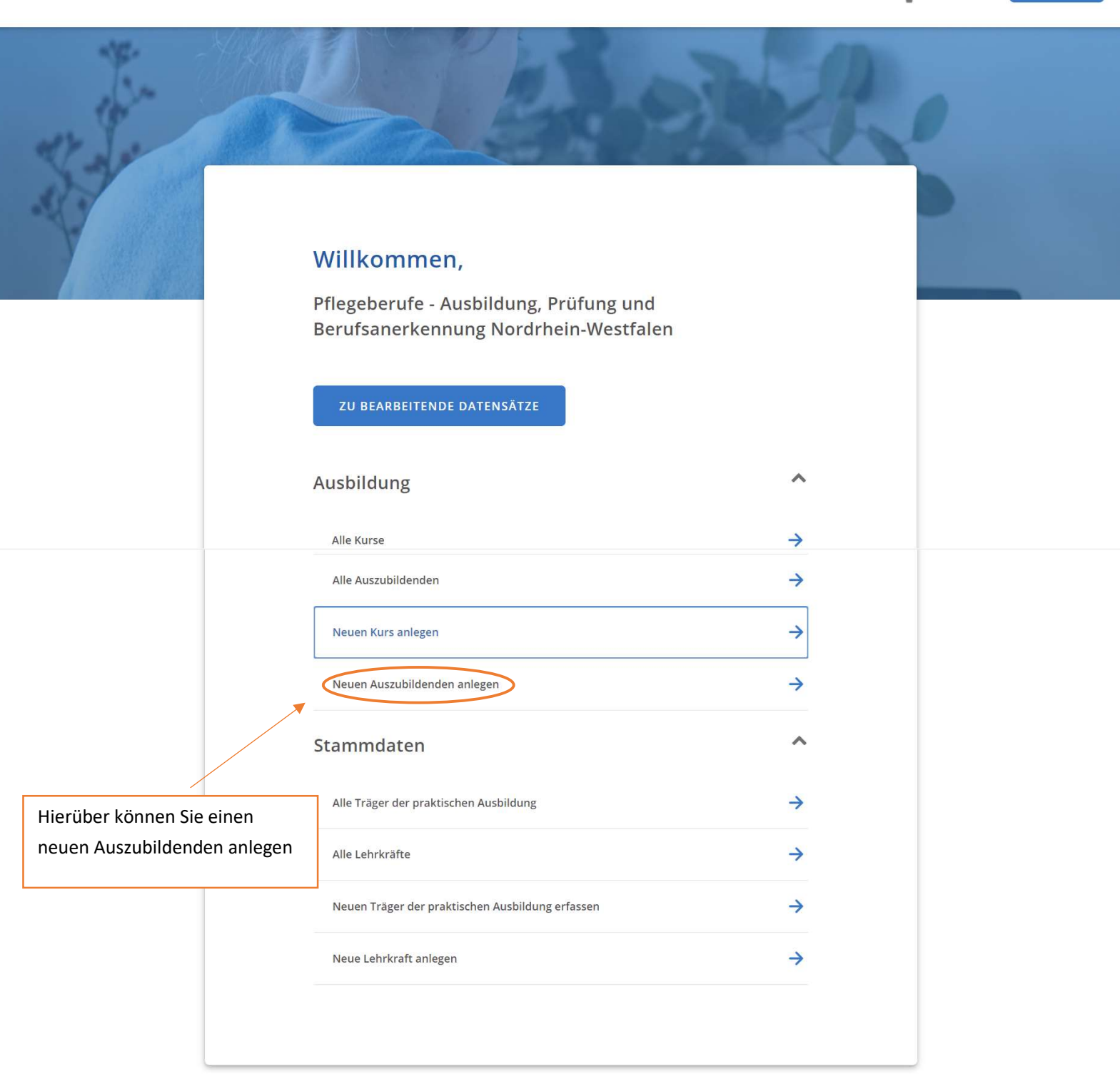

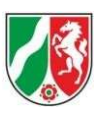

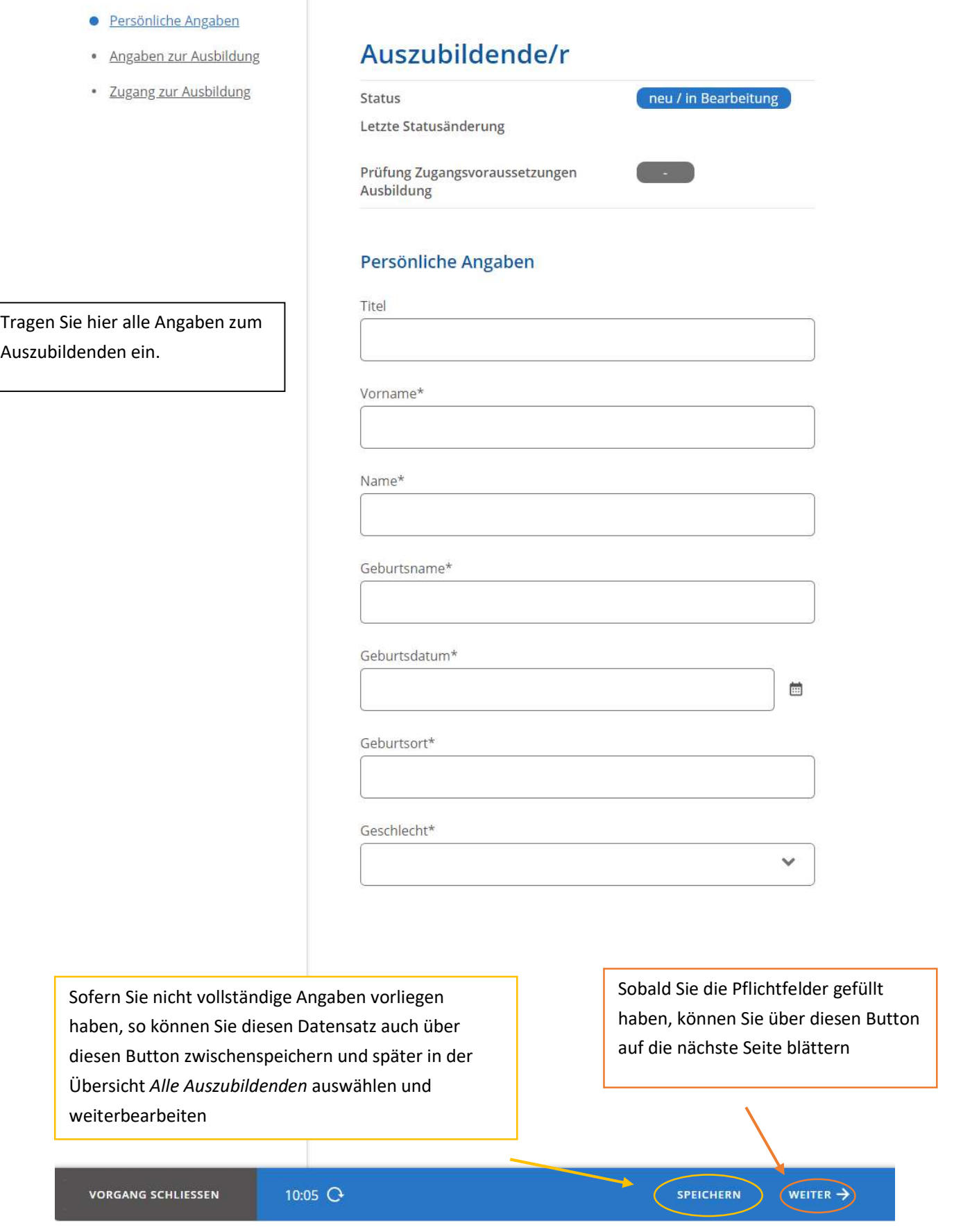

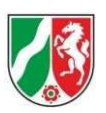

Möchten Sie auf einen zwischengespeicherten Datensatz zugreifen, um diesen weiter auszufüllen, so rufen Sie die Übersicht auf.

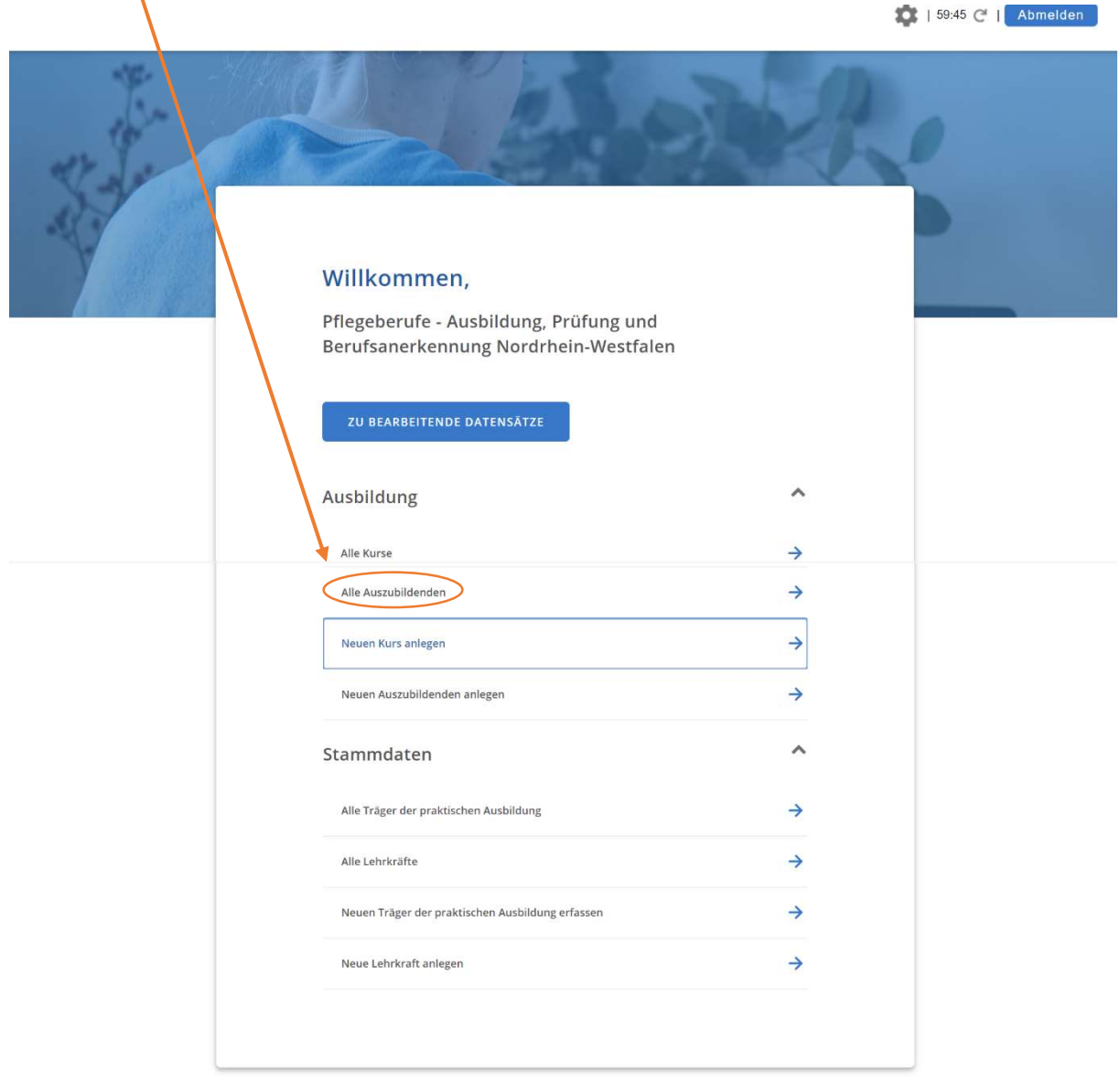

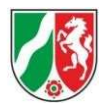

Alle Auszubildenden

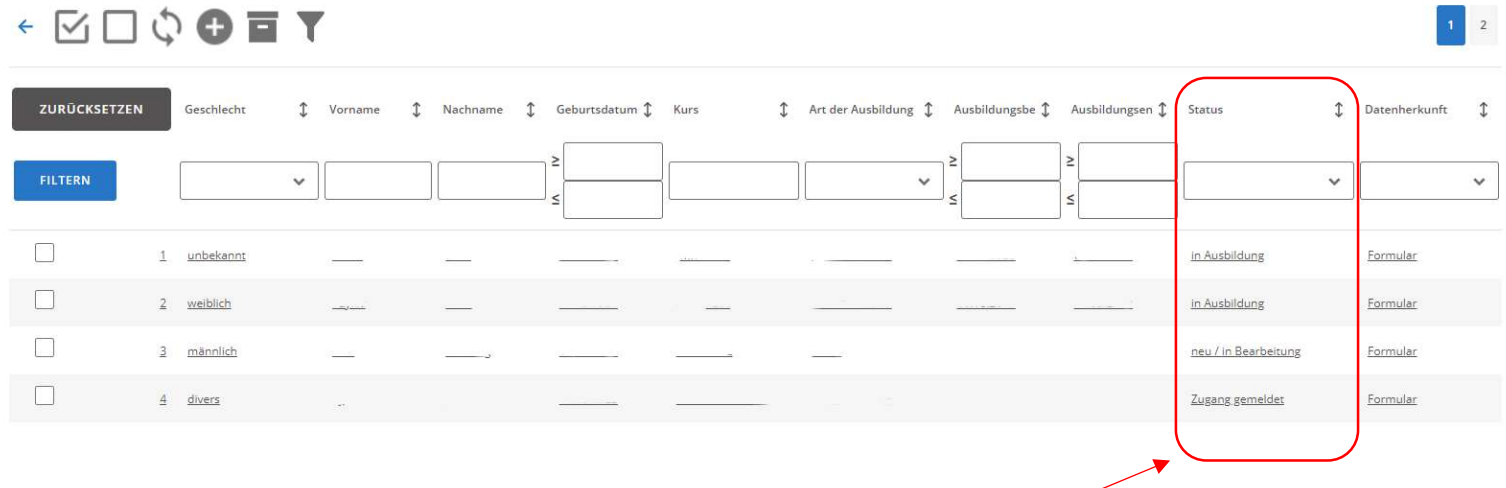

Hinweis: Die Spalte Status deutet auf den Bearbeitungsstand hin.

In Ausbildung  $\rightarrow$  Zugang von Bezirksregierung erteilt

Neu/in Bearbeitung  $\rightarrow$  zwischengespeicherter Datensatz

Zugang gemeldet  $\rightarrow$  Entscheidung liegt noch bei der Bezirksregierung

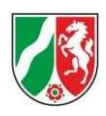

# 2.4 Neuanlage Lehrkraft

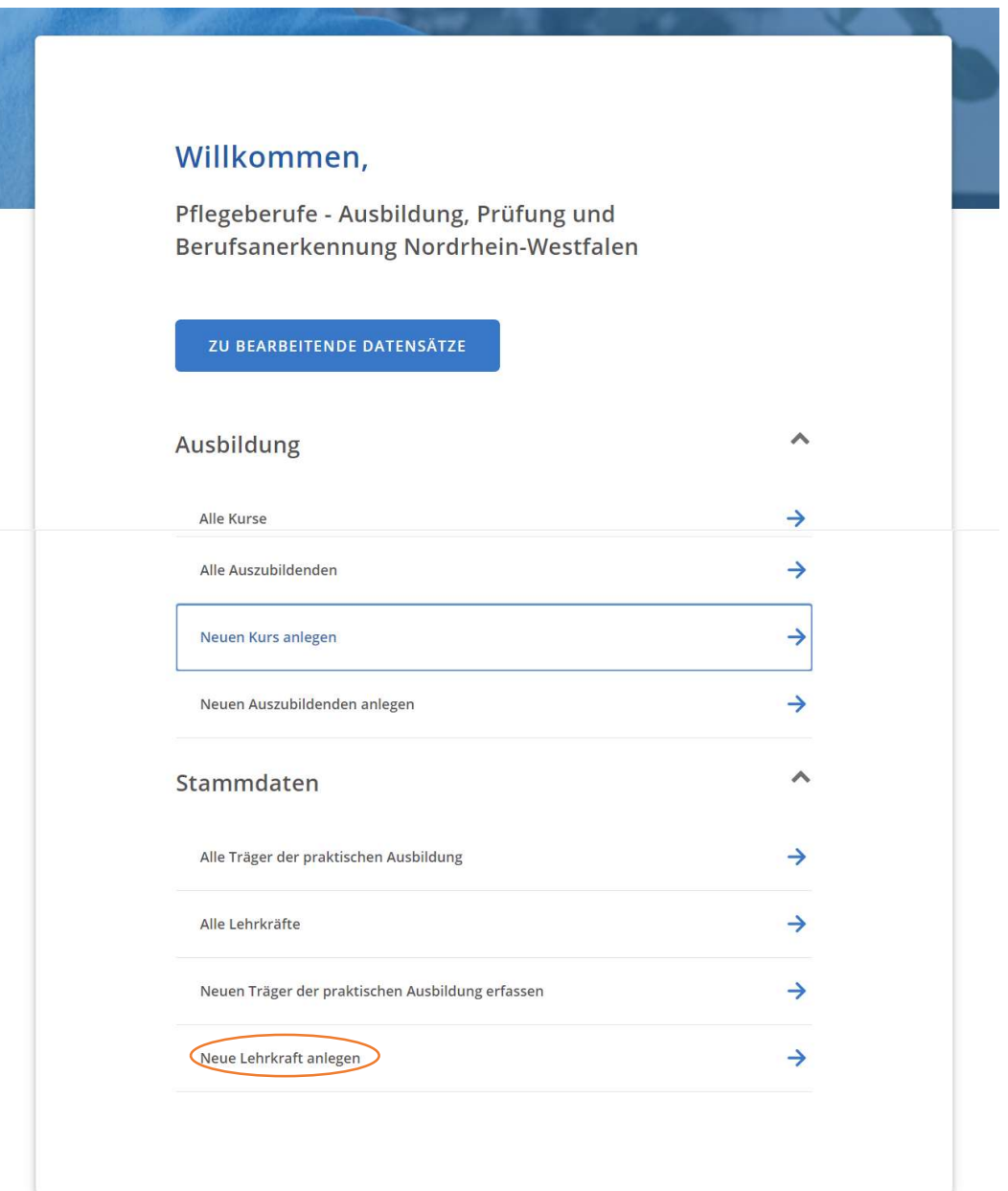

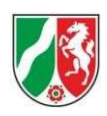

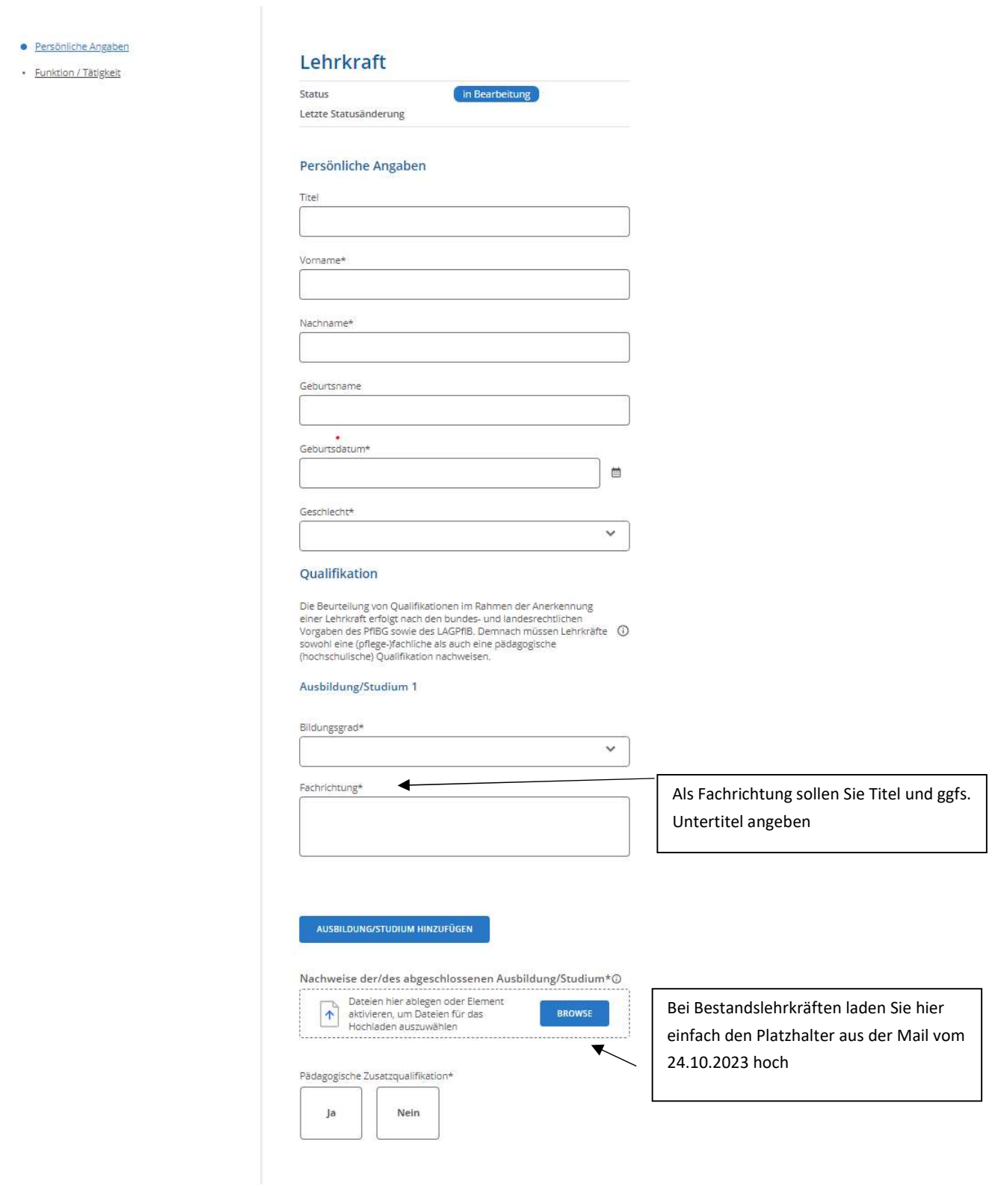

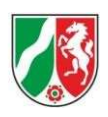

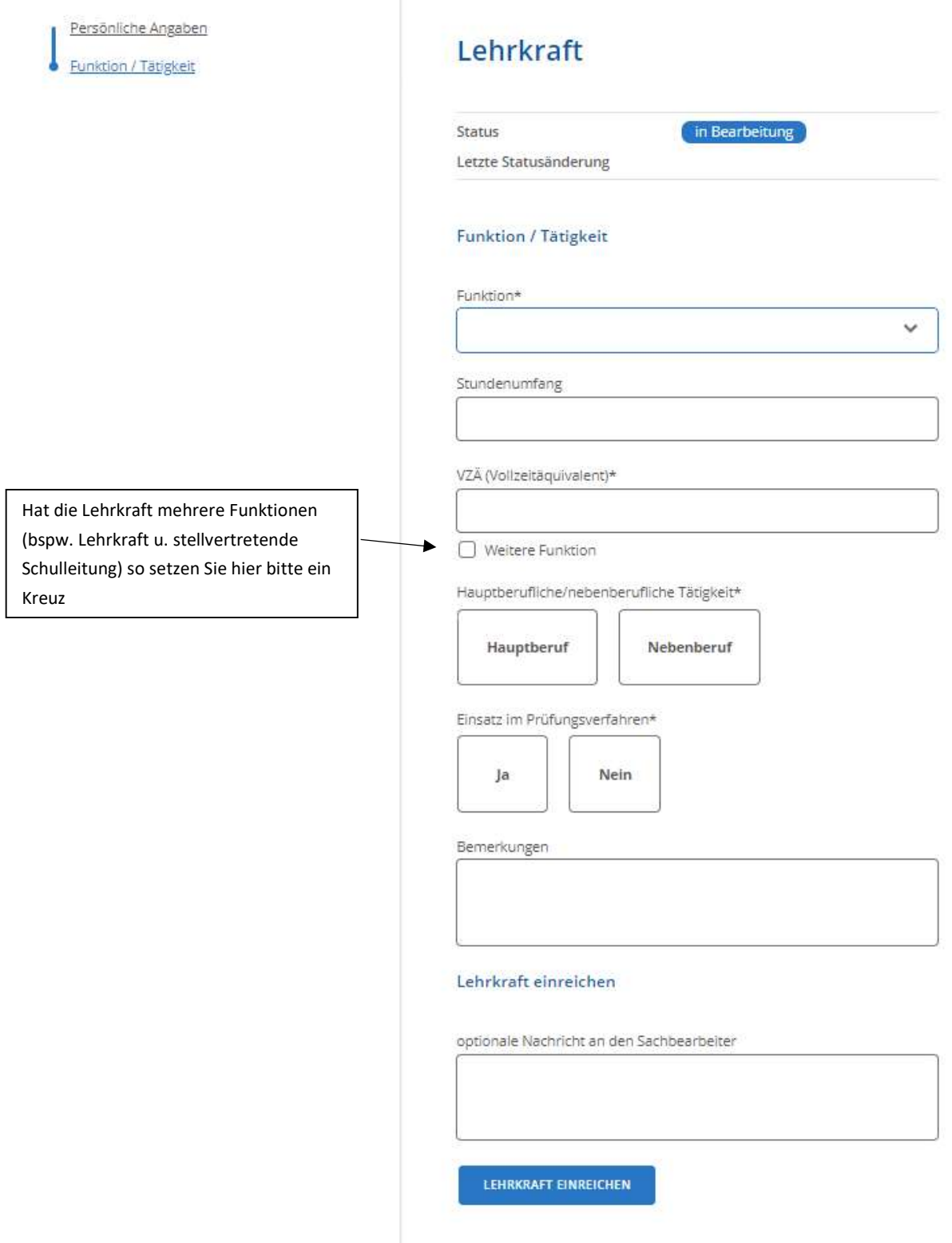

Sobald die Lehrkraft von der zuständigen Bezirksregierung genehmigt wurde, müssen Sie dieser ein Eintrittsdatum hinzufügen.

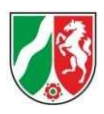

## 2.5 Neuanlage Träger der praktischen Ausbildung

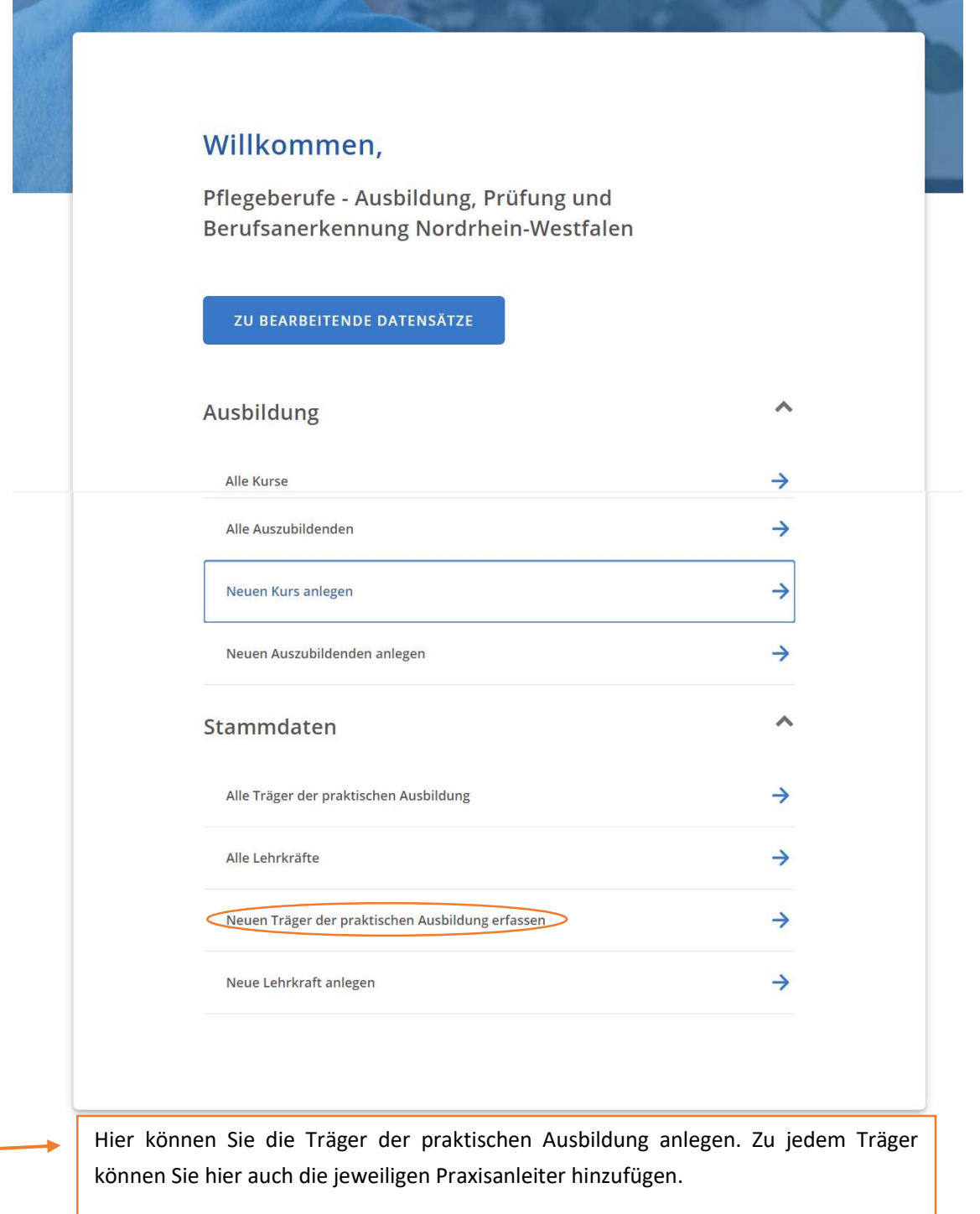

Es sind alle Träger der praktischen Ausbildung sowie die an der praktischen Ausbildung beteiligten Einrichtungen – Kooperationspartner – einzutragen.

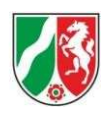

### Träger der praktischen Ausbildung

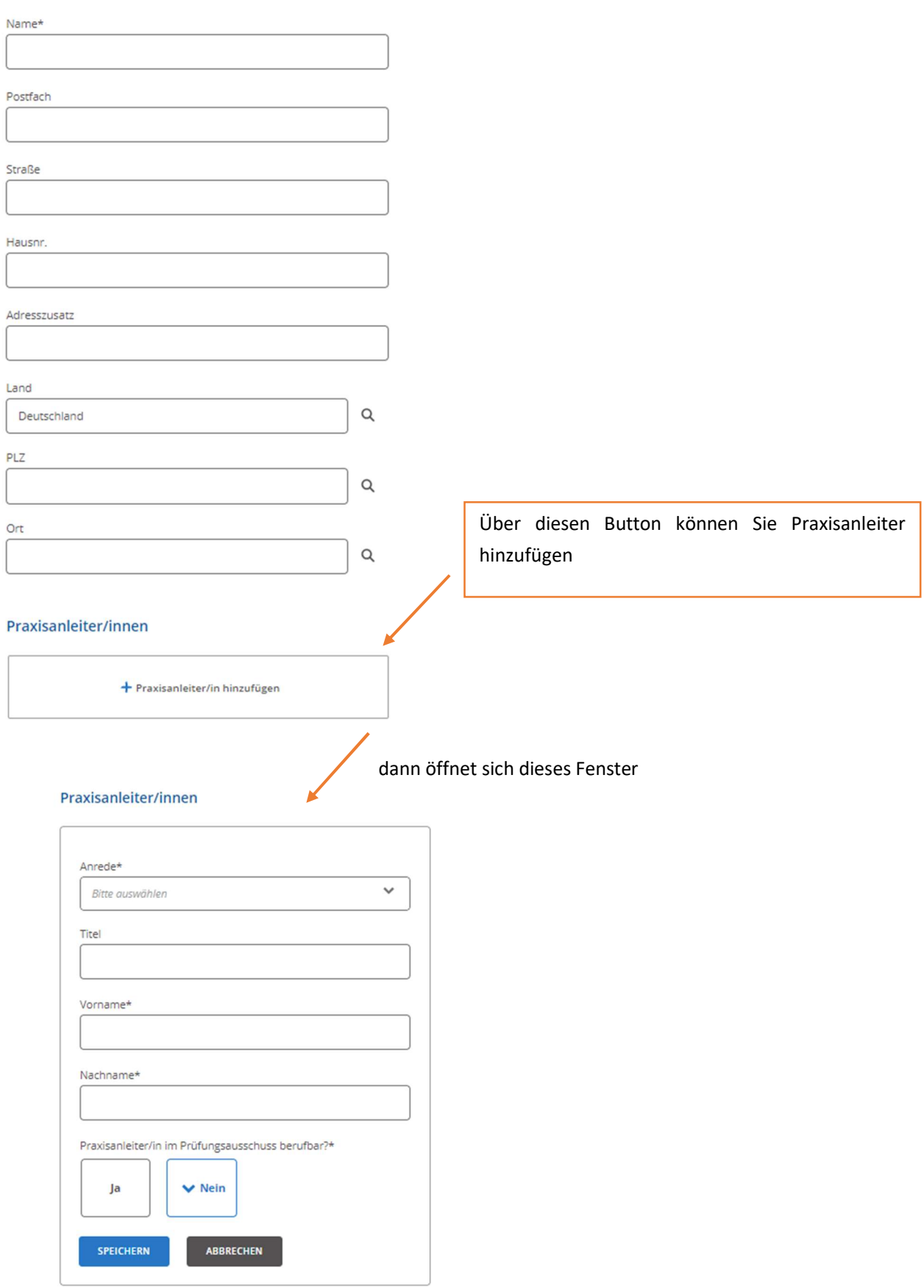

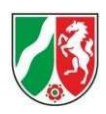

# 3.Übersichten

à.

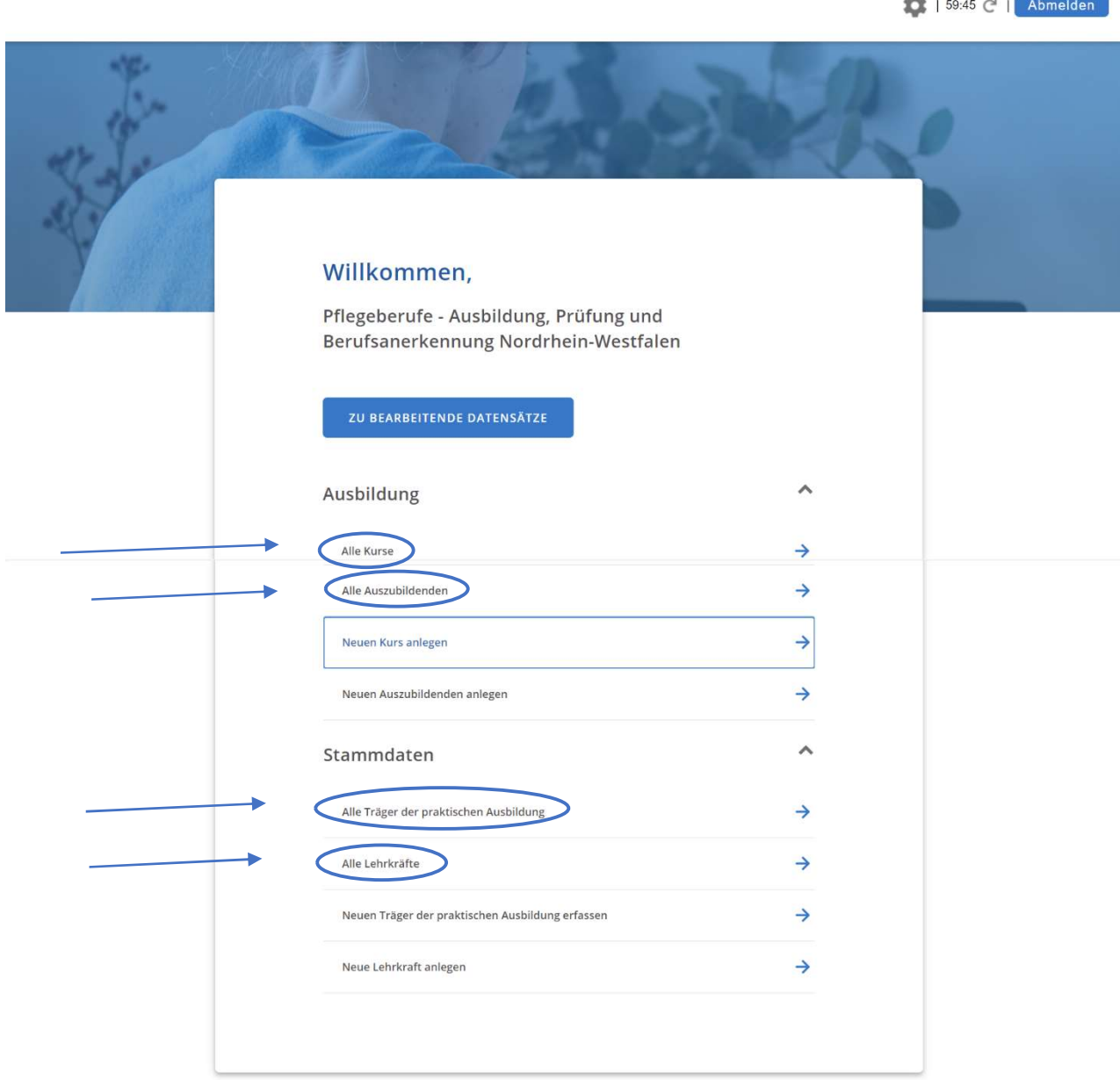

Über diese Buttons gelangen Sie zu einer Übersicht der jeweiligen Datensätze Ihrer Schule

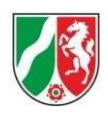

Über diesen Button gelangen Sie zur vorherigen Seite

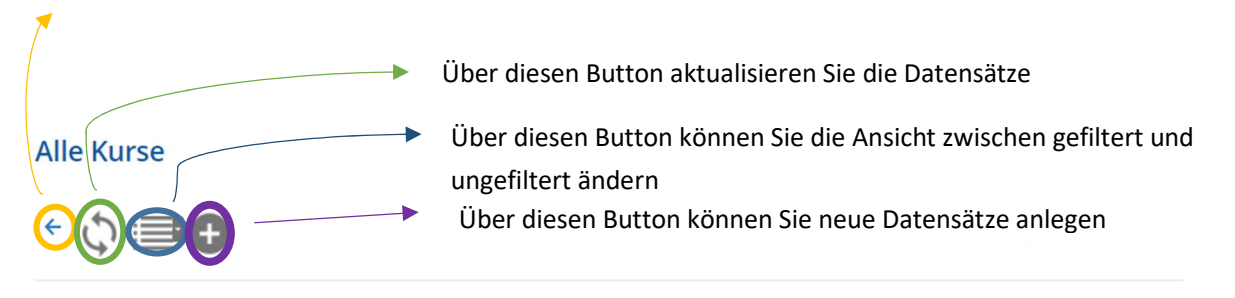

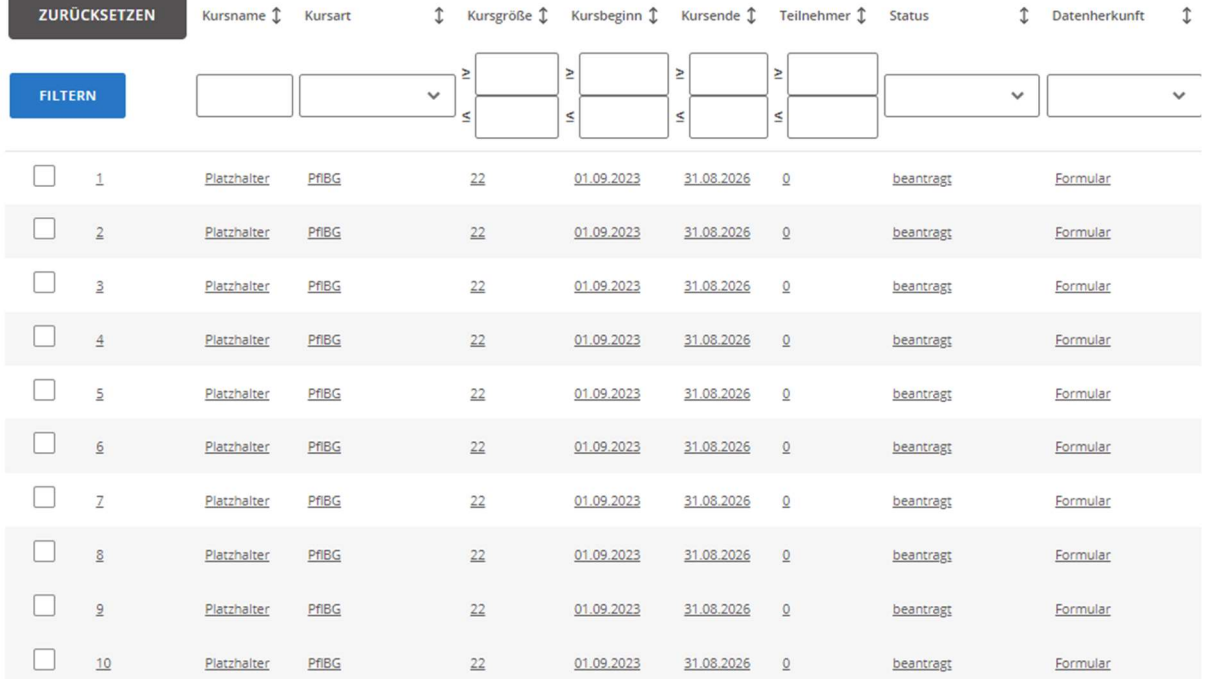

### **Alle Kurse**

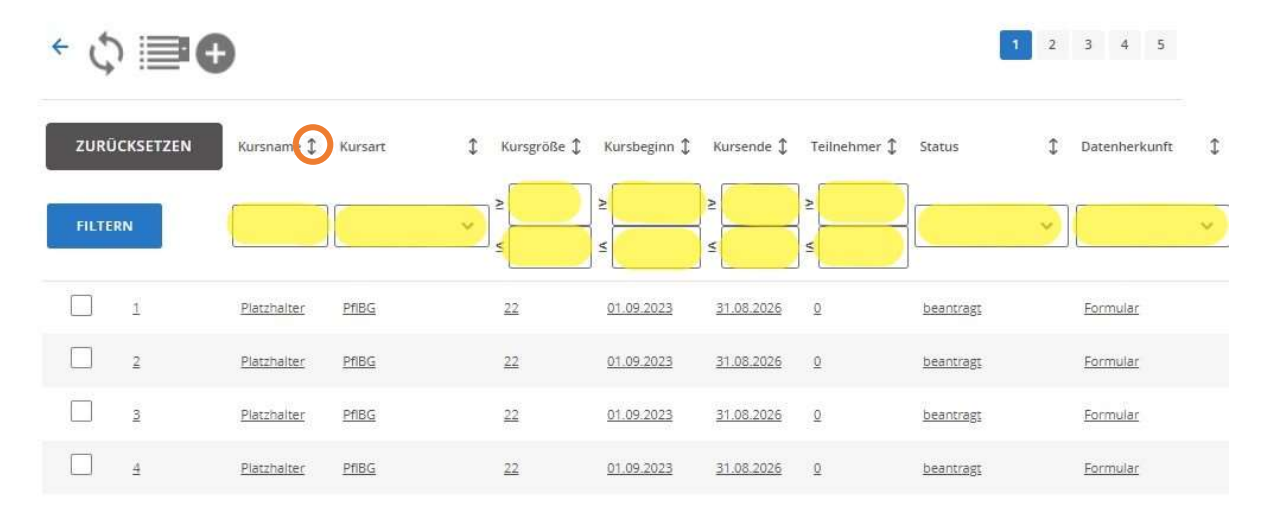

Mithilfe der Filter können Sie nach Bedingungen suchen und so die angezeigten Datensätze begrenzen.

Mit diesen Pfeilen können Sie durch Klicken auf das Symbol die Sortierung auf- oder absteigend festlegen.

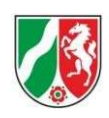

# 4. Bearbeitung

## Willkommen,

Pflegeberufe - Ausbildung, Prüfung und Berufsanerkennung Nordrhein-Westfalen

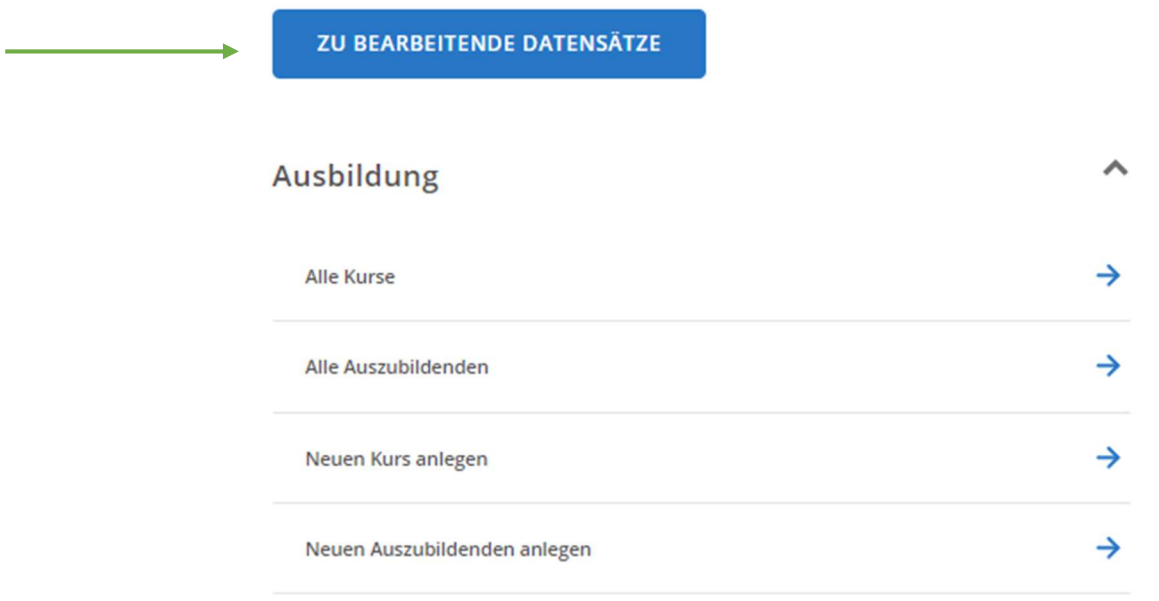

Über diesen Button gelangen Sie zu einer Übersicht über die Datensätze, die bearbeitet werden müssen.

### Datensätze zur Bearbeitung

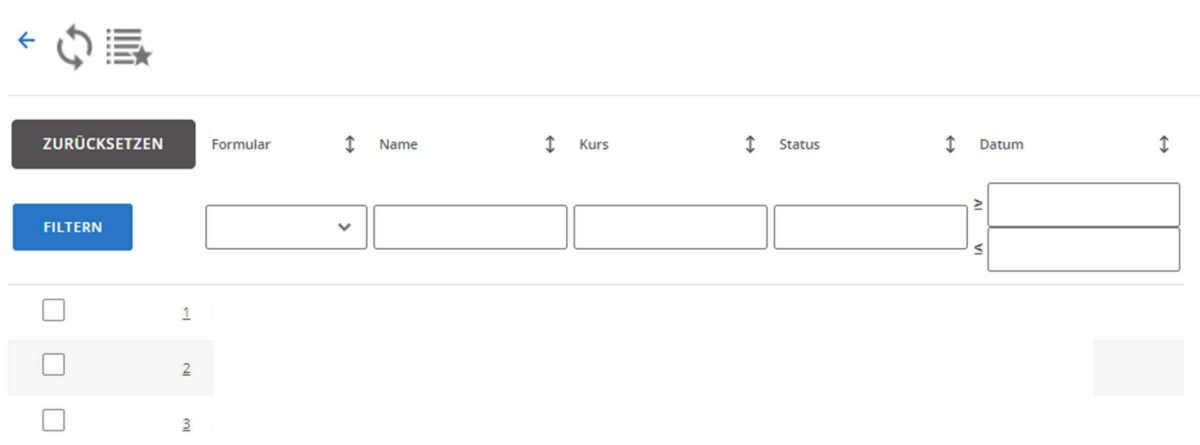

In dieser Übersicht können Sie sich nun die Datensätze, die Sie bearbeiten wollen, aussuchen. Per Klick auf einen der unterstrichenen Attribute gelangen Sie zur Bearbeitungsseite des jeweiligen Datensatzes.

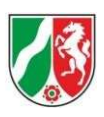

# 5.Dateneintragungen

- · Persönliche Angaben
- · Angaben zur Ausbildung
- · Zugang zur Ausbildung
- · Nachweise

### Auszubildende/r

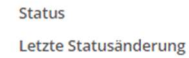

Kommentar

neu / in Bearbeitung

### Persönliche Angaben

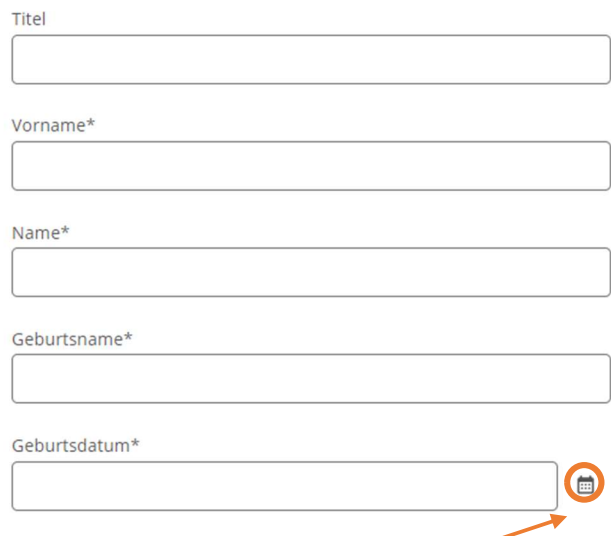

### über diesen Button öffnen Sie einen interaktiven Kalender

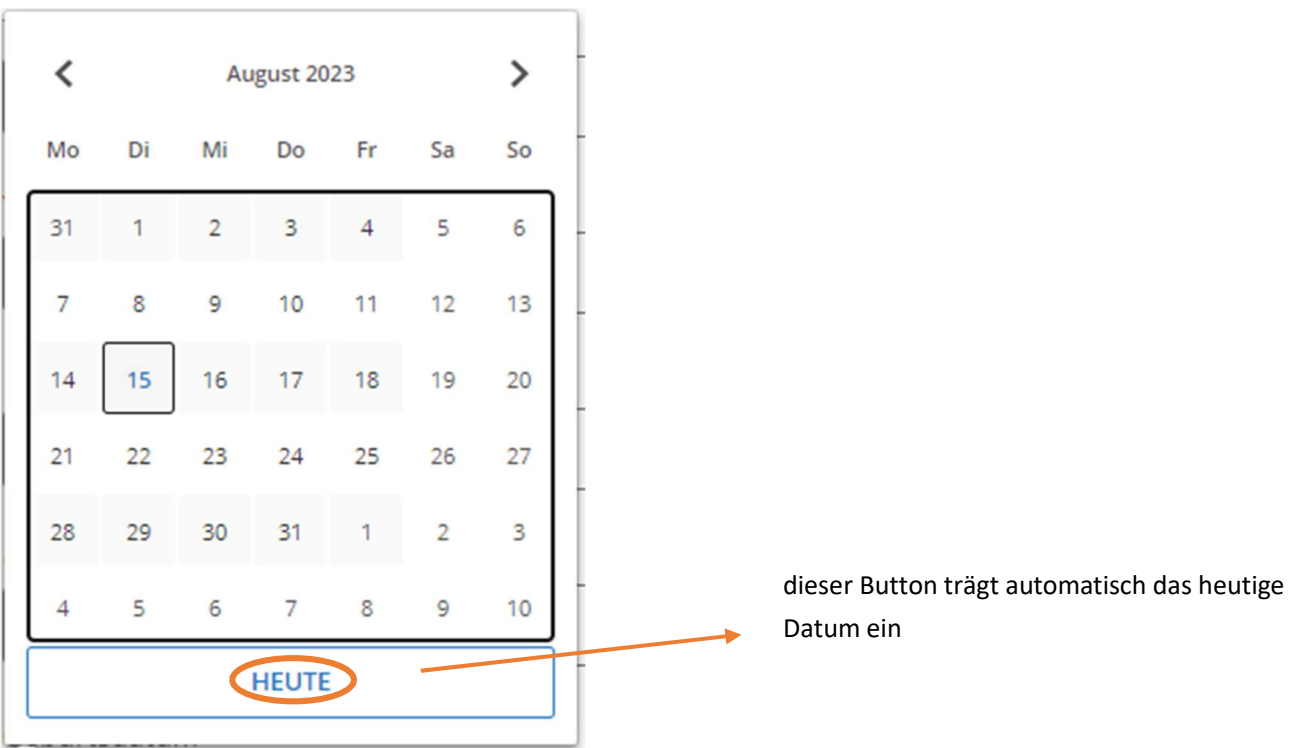

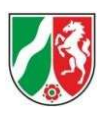

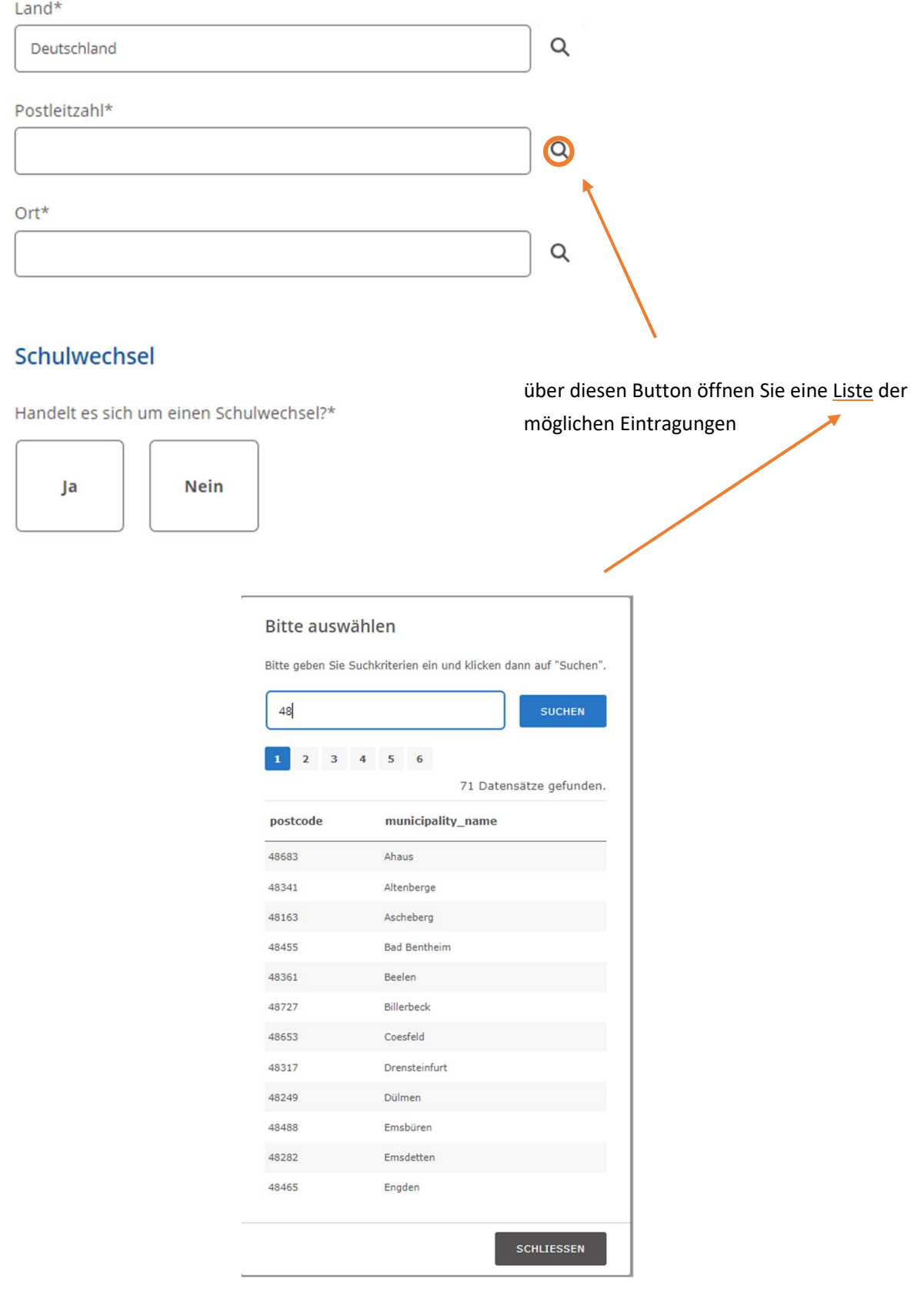

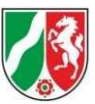

# 6. Zurückziehen der Einreichung für nachträgliche Änderungen

### 6.1 Kurse

Wählen Sie den Datensatz aus, den Sie bei der Bezirksregierung eingereicht haben. Der Datensatz muss den Status "beantragt" haben

Alle Kurse

 $+100$ 

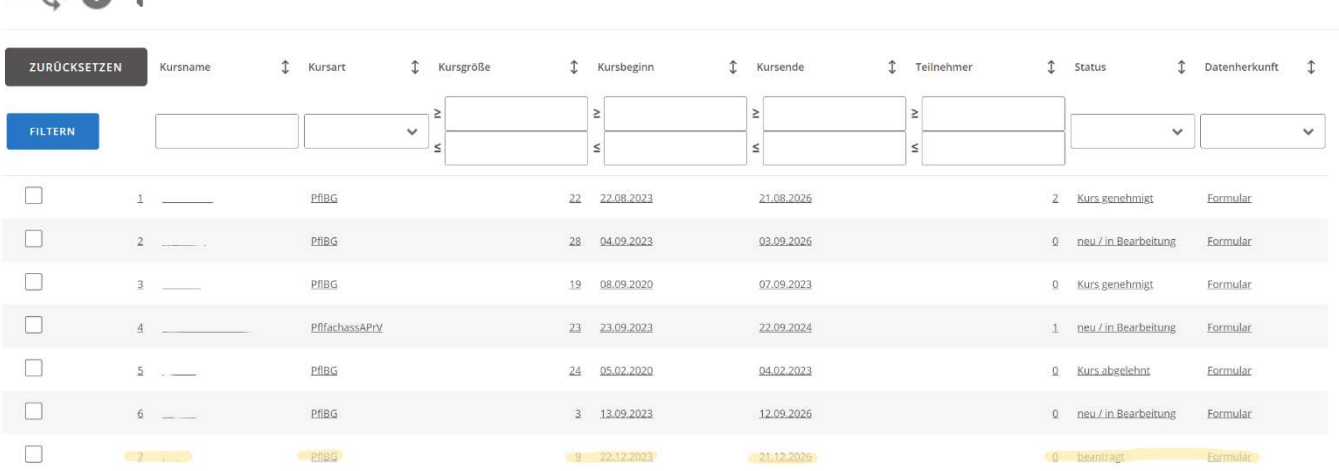

### **Kurs**

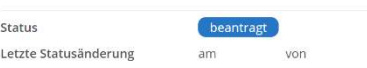

#### **Basisdaten**

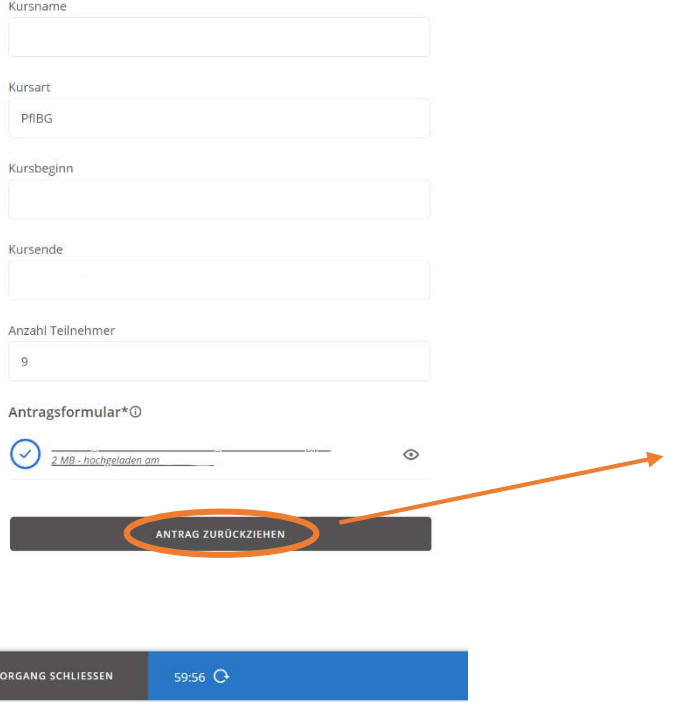

Betätigen Sie diesen Button, um den Antrag zurückzuziehen und ihn überarbeitet neu einreichen zu können.

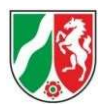

### 6.2 Auszubildende

Wählen Sie den Datensatz aus, den Sie nachträglich ändern möchten. Der Datensatz muss den Status "Zugang gemeldet" haben.

Alle Auszubildenden

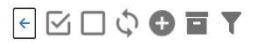

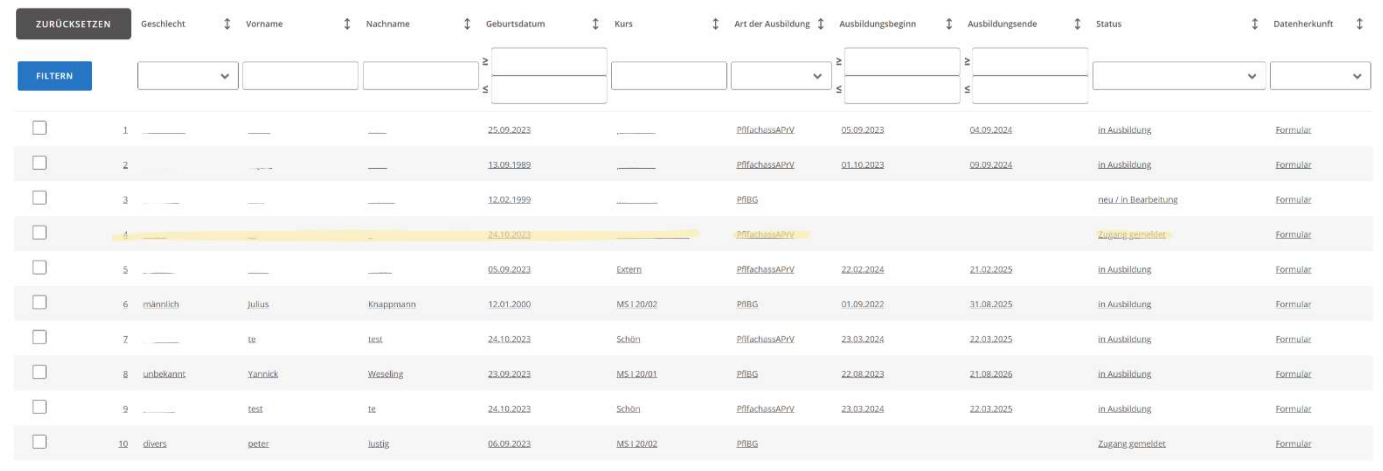

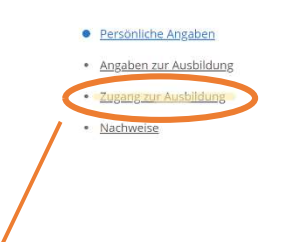

Wählen Sie diese Seite aus.

ORGANG SCHLIESSEN

### Auszubildende/r

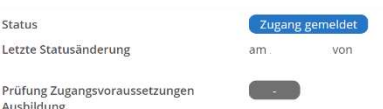

#### Persönliche Angaben

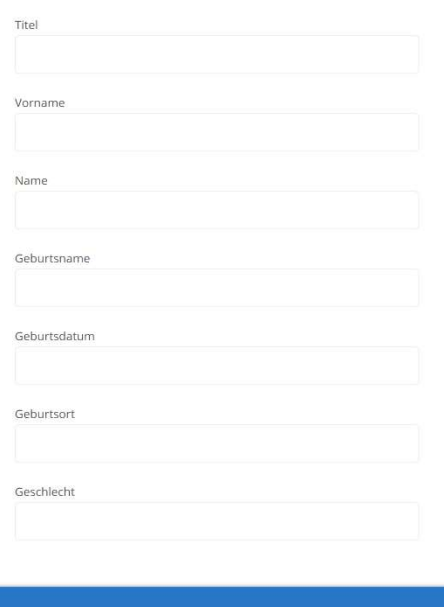

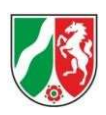

### Persönliche Angaben Angaben zur Ausbildung Zugang zur Ausbildung

· Nachweise

#### Auszubildende/r

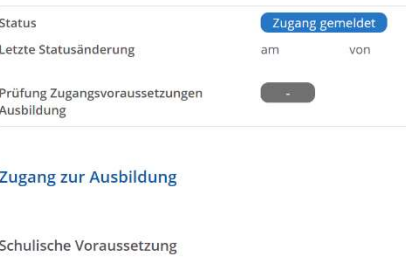

Art des Schulabschlusses

#### Nachweis über Schulabschluss oder Eignungsprognose

Liegt ein Nachweis über den Schulabschluss vor?  $\circ$  la

 $\bigcirc$  Liegt noch nicht vor

#### Nachweis des Schulabschlusses

 $\bullet$ Das Hochladen von Dateien ist gesperrt

#### Charakterliche Eignung

<sup>D</sup> Das Führungszeugnis darf zu Ausbildungsbeginn nicht älter als 3 Monate

Liegt ein aktuelles eintragungsfreies Führungszeugnis der Belegart "NE"<br>vor?

- $\odot$  la
- $\bigcirc$  Nein
- Liegt noch nicht vor
- Kopie des Führungszeugnis

Das Hochladen von Dateien ist gesperrt

### Gesundheitliche Eignung

<sup>Die ärztliche Bescheinigung soll zu Ausbildungsbeginn nicht älter als 3</sup> Monate sein.

Kann eine gesundheitliche Eignung durch eine aktuelle ärztliche<br>Bescheinigung bestätigt werden?

- $\odot$  Ja
- $\bigcirc$  Nein
- $\bigcirc$  Liegt noch nicht vor

#### Kopie der ärztlichen Bescheinigung

 $\bullet$ Das Hochladen von Dateien ist gesperrt

#### **Sprachliche Voraussetzung**

Sind die erforderlichen Kenntnisse der deutschen Sprache vorhanden?  $\circ$  Ja

- $\bigcirc$  Nein
- Liegt noch nicht vor
- 

#### Kopie des Nachweises über die Sprachkenntnisse

 $\bullet$ Das Hochladen von Dateien ist gesperrt

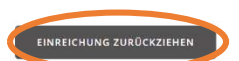

Betätigen Sie diesen Button, um die Einreichung bei der Bezirksregierung zurückzuziehen und nachträgliche Änderungen vorzunehmen

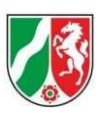

### 6.3 Lehrkräfte

Wählen Sie den Datensatz aus, den Sie nachträglich ändern möchten. Der Datensatz muss den Status "gemeldet" haben.

Alle Lehrkräfte

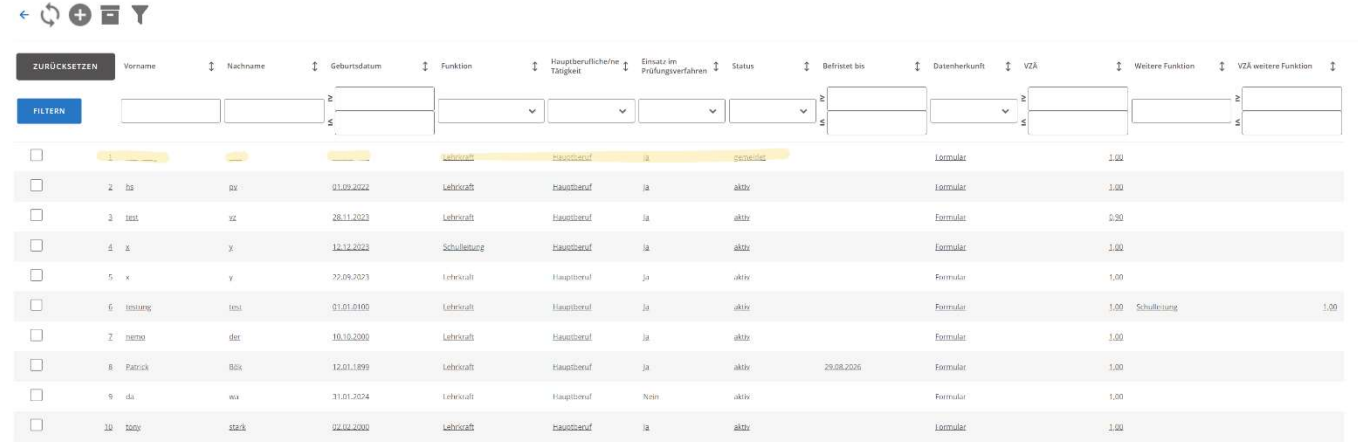

Lehrkraft

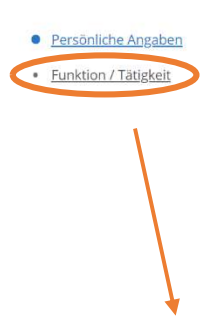

Wählen Sie diese Seite aus.

# gemeldet Status Letzte Statusänderung am VON Persönliche Angaben Titel Vorname Nachname Geburtsname Geburtsdatum Geschlecht Qualifikation Die Beurteilung von Qualifikationen im Rahmen der Anerkennung<br>einer Lehrkraft erfolgt nach den bundes- und landesrechtlichen<br>Vorgaben des PißG sowie des LAGPIB. Demnach müssen Lehrkräfte<br>Sowohl eine (pflege-)fachliche als Ausbildung/Studium 1

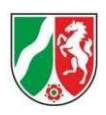

## Lehrkraft

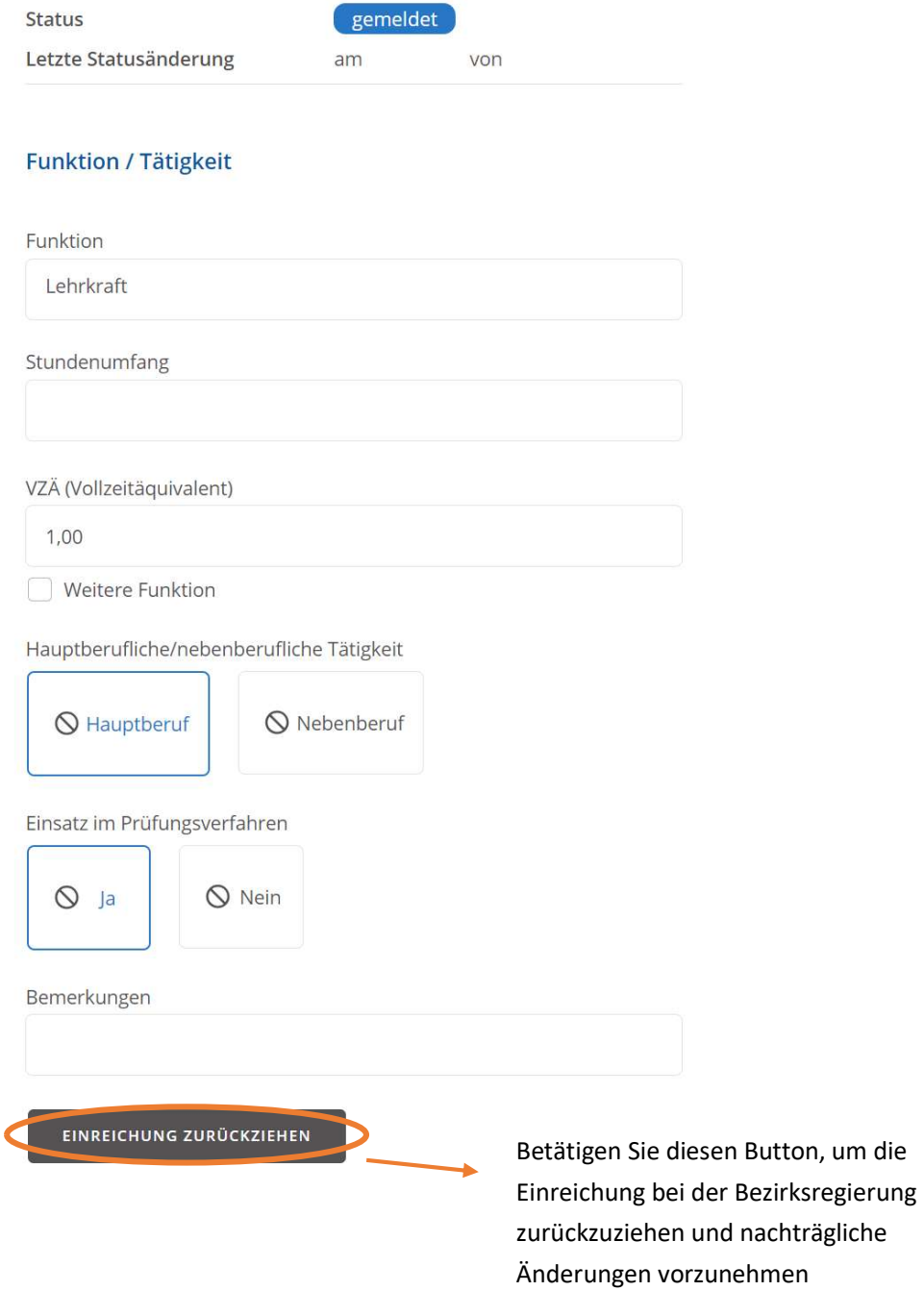

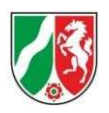

# 7.Qualifikationsänderung bei Lehrkräften

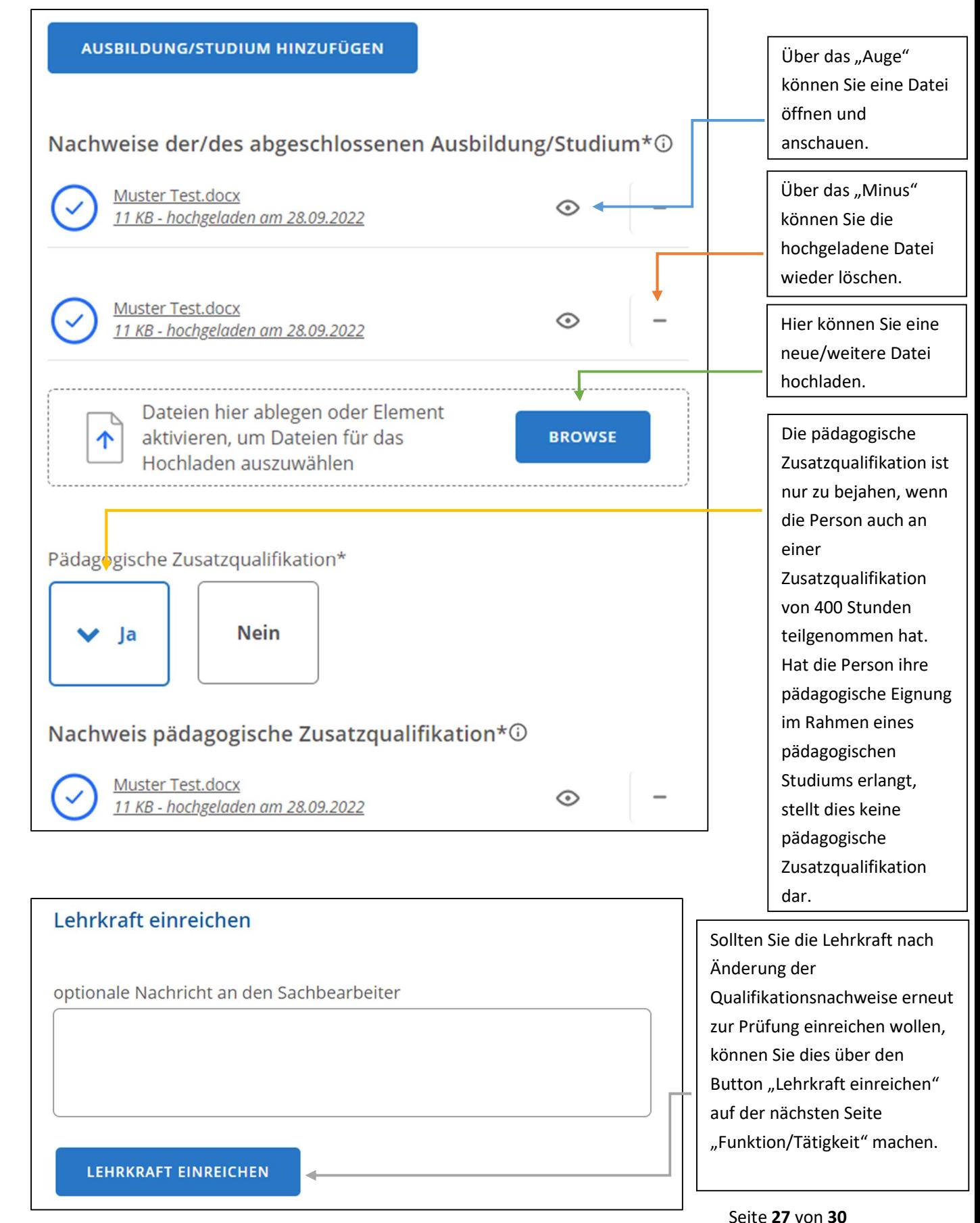

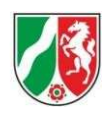

# 8. Beurlaubung von Lehrkräften

Wählen Sie aus der Übersicht der Lehrkräfte einen Datensatz aus. Nun öffnet sich das folgende Fenster:

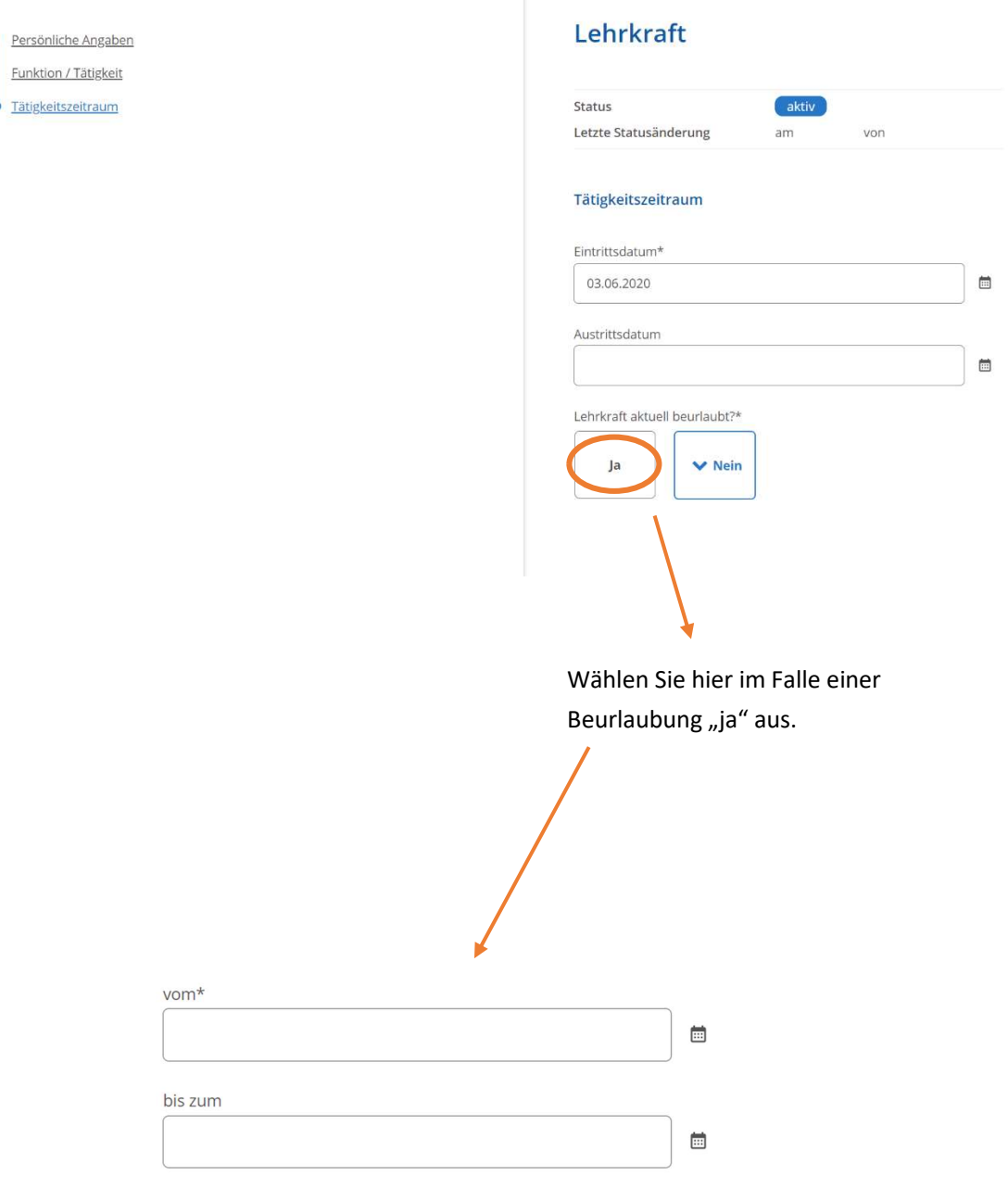

Tragen Sie hier die Beurlaubung ein.

Beispiele für einzutragende Beurlaubungen sind:

- **•** Elternzeit
- Langzeiterkrankung
- Mutterschutz, etc.

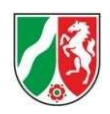

# 9. Anlegung weiterer Zugänge

Um weitere Zugänge für Ihre Schule anzulegen, drücken Sie auf Organisation öffnen.

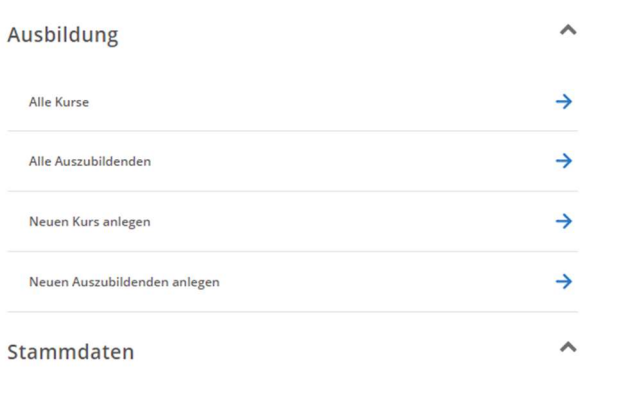

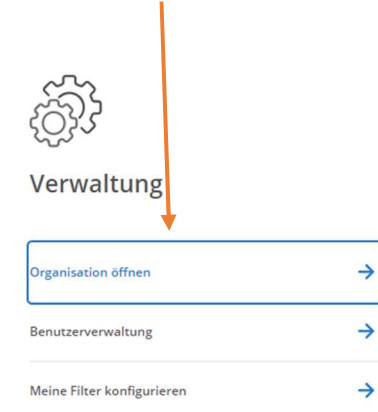

### Daraufhin öffnet sich folgendes Fenster:

### Organisationsverwaltung

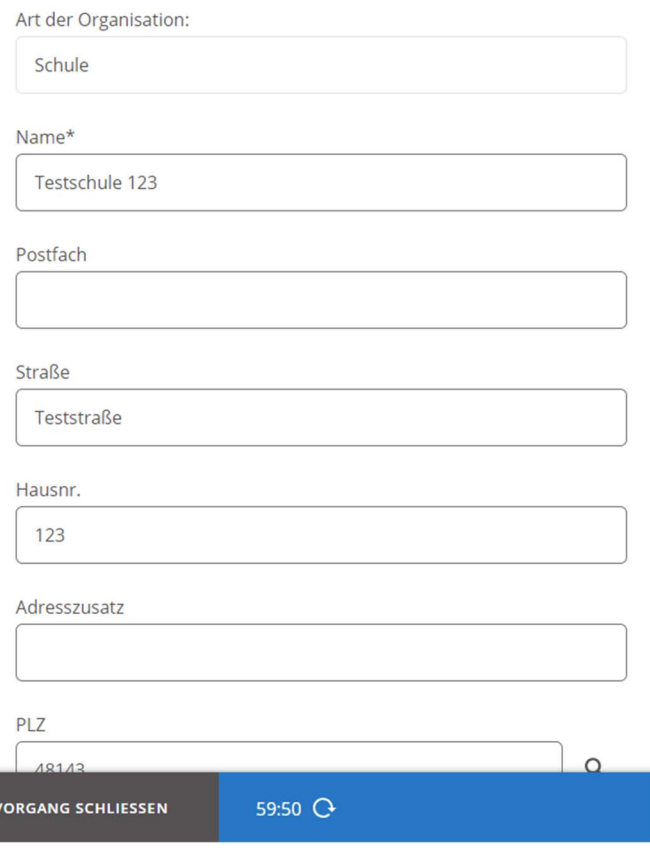

### Scrollen Sie runter bis Sie den folgenden Button finden:

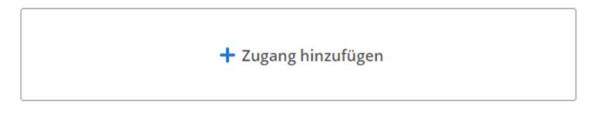

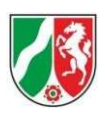

Drücken Sie auf diesen Button, öffnet sich folgendes Fenster:

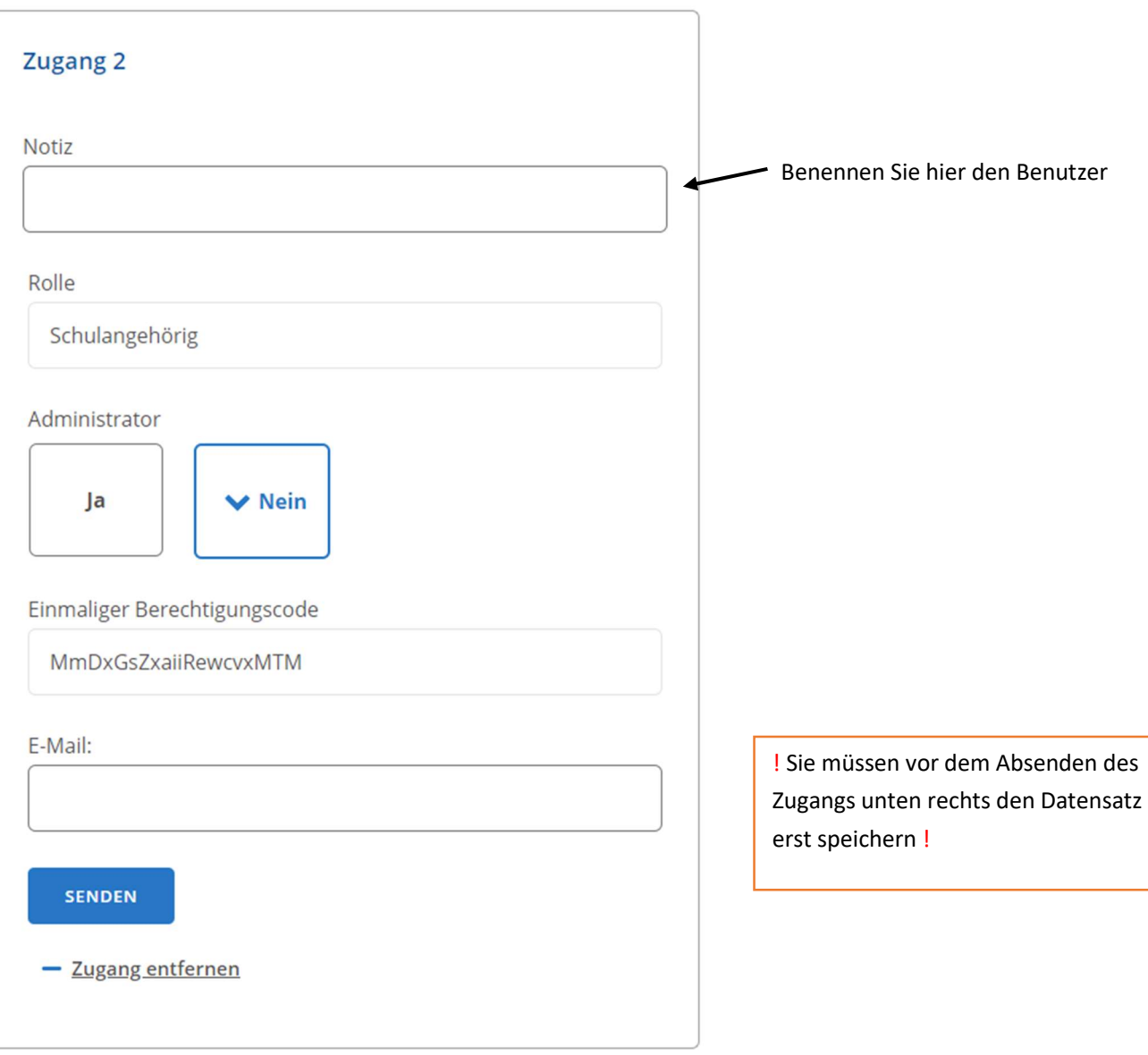